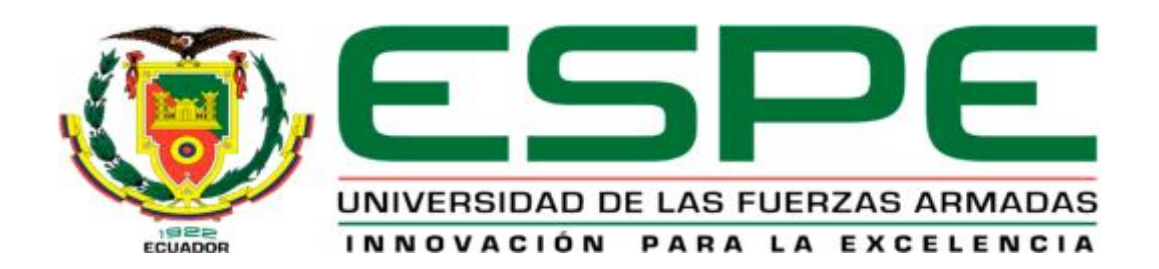

# UNIDAD DE GESTIÓN DE **TECNOLOGÍAS**

DEPARTAMENTO DE ELECTRÓNICA Y COMPUTACIÓN

TEMA:

"IMPLEMENTACIÓN DE TRES RELÉS PROGRAMABLES LOGO 230 RCE PARA APLICACIONES MAESTRO/ESCLAVO VÍA ETHERNET, EN EL LABORATORIO DE CONTROL INDUSTRIAL DE LA UNIDAD DE GESTIÓN DE TECNOLOGÍAS"

COLCHA QUIMBITA MARÍA CECILIA

Trabajo de Graduación para la obtención del título de:

TECNÓLOGO EN ELECTRÓNICA MENCIÓN INSTRUMENTACIÓN & AVIÓNICA.

Año 2015

# **UNIVERSIDAD DE LAS FUERZAS ARMADAS - ESPE**  UNIDAD DE GESTIÓN DE **TECNOLOGÍAS**

**CERTIFICACIÓN** 

Certifico que el presente Trabajo de Graduación fue realizado en su totalidad por la Srta.**COLCHA QUIMBITA MARÍA CECILIA**, como requerimiento parcial para la obtención del título de **TECNÓLOGO EN ELECTRÓNICA MENCIÓN INSTRUMENTACIÓN & AVIÓNICA**

Latacunga, Marzo 2015

Ing. Eduardo Pasochoa N. **DIRECTOR DEL TRABAJO DE GRADUACIÓN** 

### **UNIVERSIDAD DE LAS FUERZAS ARMADAS - ESPE**

# UNIDAD DE GESTIÓN DE **TECNOLOGÍAS**

### **AUTORÍA DE RESPONSABILIDAD**

Yo, COLCHA QUIMBITAMARÍA CECILIA

DECLARO QUE:

El proyecto denominado "IMPLEMENTACIÓN DE TRES RELÉS PROGRAMABLES LOGO 230 RCE PARA APLICACIONES MAESTRO/ESCLAVO VÍA ETHERNET, EN EL LABORATORIO DE CONTROL INDUSTRIAL DE LA UNIDAD DE GESTIÓN DE TECNOLOGÍAS"**,** ha sido desarrollado en base a una investigación científica exhaustiva, respetando derechos intelectuales de terceros conforme las citas constan al pie de las páginas correspondientes, cuyas fuentes se incorporan en la bibliografía.

Consecuentemente, este trabajo es de mi autoría.

En virtud de esta declaración, me responsabilizo del contenido, veracidad y alcance científico del proyecto de grado en mención.

Latacunga, Marzo del 2015

COLCHA QUIMBITA MARÍA CECILIA CI. 1718217589

# **UNIVERSIDAD DE LAS FUERZAS ARMADAS - ESPE**

# UNIDAD DE GESTIÓN DE **TECNOLOGÍAS**

**AUTORIZACIÓN DE PUBLICACIÓN**

Yo, COLCHA QUIMBITAMARÍA CECILIA

Autorizo a la Universidad de las Fuerzas Armadas la publicación, en la biblioteca virtual de la Institución del trabajo "IMPLEMENTACIÓN DE TRES RELÉS PROGRAMABLES LOGO 230 RCE PARA APLICACIONES MAESTRO/ESCLAVO VÍA ETHERNET, EN EL LABORATORIO DE CONTROL INDUSTRIAL DE LA UNIDAD DE GESTIÓN DE TECNOLOGÍAS"**,** cuyo contenido, ideas y criterios son de mi exclusiva responsabilidad y autoría.

Latacunga, Marzo del 2015

COLCHA QUIMBITA MARÍA CECILIA CI. 1718217589

#### **DEDICATORIA**

A Dios,por haberme permitido llegar hasta este punto y haberme dado salud, fuerza, coraje y sobre todo fe para lograr llegar a la meta de cada objetivo que me he propuesto, también por su infinita bendición de bondad y amor.

 A mi madre por haberme apoyado en todo momento, por sus consejos, sus valores, por la motivación constante que me ha permitido ser una persona de bien, pero más que nada, por permitir que me preparara para los retos que pone la vida, gracias a su carácter, fuerza, voluntad por saber utilizarlo en cada momento de mi ciclo de vida si no hubiese sido por ella no hubiera llegado hasta este ciclo tan importante.

 A mi padre que desde el cielo me cuida, me da la perseverancia y constancia para lograr cumplir y poder hacer realidad cada sueño anhelado.

 A mi hermana Rosario por ser el ejemplo de una hermana mayor, a mis hermanos y hermanas porque de cada uno aprendí a conseguir lo que una quiere al precio de sudor, veladas, esfuerzo, lágrimas a la vez también risas.

Gracias a ustedes, mis maestros por su gran apoyo y motivación para la culminación de esta carrera profesional y elaboración de este trabajo de graduación, gracias por su tiempo compartido y por impulsar el desarrollo de mi formación profesional.

CECILIA

#### **AGRADECIMIENTO**

Primero dar gracias a Dios, por estar conmigo en cada paso que doy, por fortalecer mi corazón e iluminar mi mente y por haber puesto en mi camino aquellas personas que han sido mi soporte y compañía durante todo el periodo de estudio entre aquellos estaré muy eternamente agradecida a la Ing. Jessy Espinosa.

Agradeceré hoy y siempre a mi madre, hermanos y hermanas que me apoyaron en mis estudios, y me siguen apoyando en mi ciclo de vida, también me brindan, la alegría y me dan la fortaleza necesaria para seguir adelante.

Un agradecimiento especial a mi director Ing. Pablo Pilatasig y tutor de Proyecto de Grado Ing. Eduardo Pasochoa, por la colaboración, paciencia y apoyo sin ellos no hubiese sido posible finalizar mi carrera profesional.

A las personas que han vivido conmigo la realización de este trabajo de graduación, les agradezco de lo más profundo de mi corazón, el tener la paciencia para enseñar y el haberme brindado todo el apoyo y colaboración.

**CECILIA** 

## ÍNDICE DE CONTENIDOS

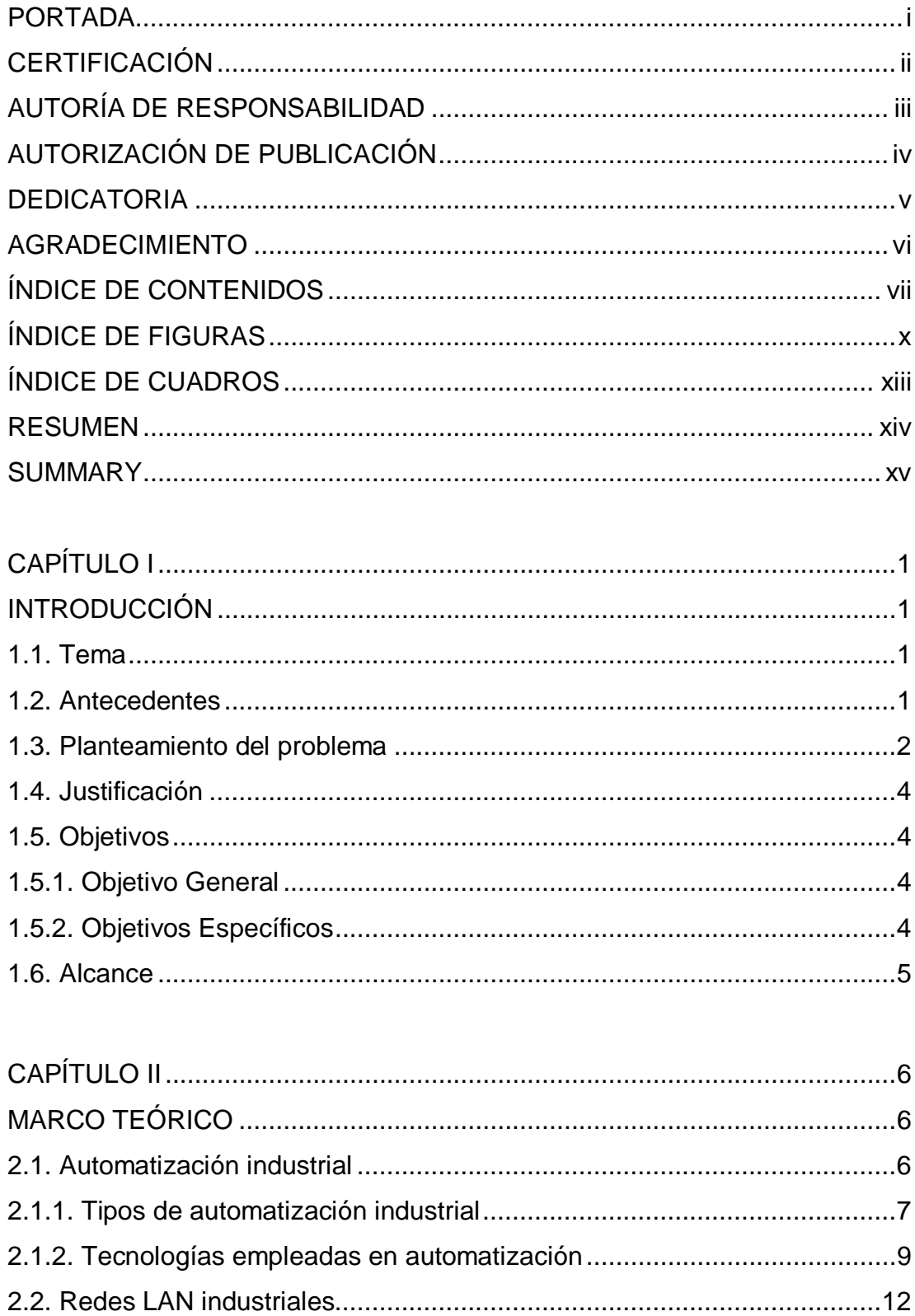

Pág.

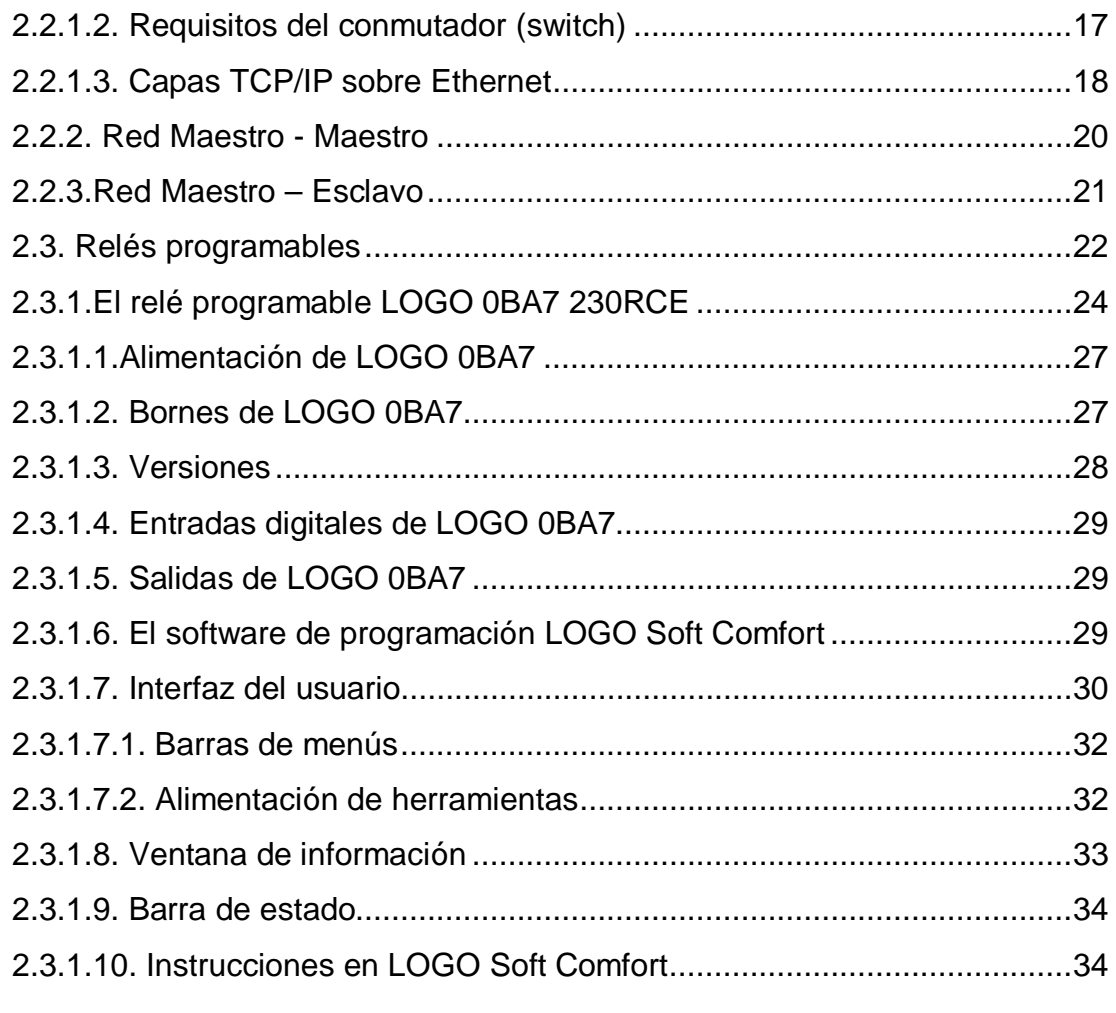

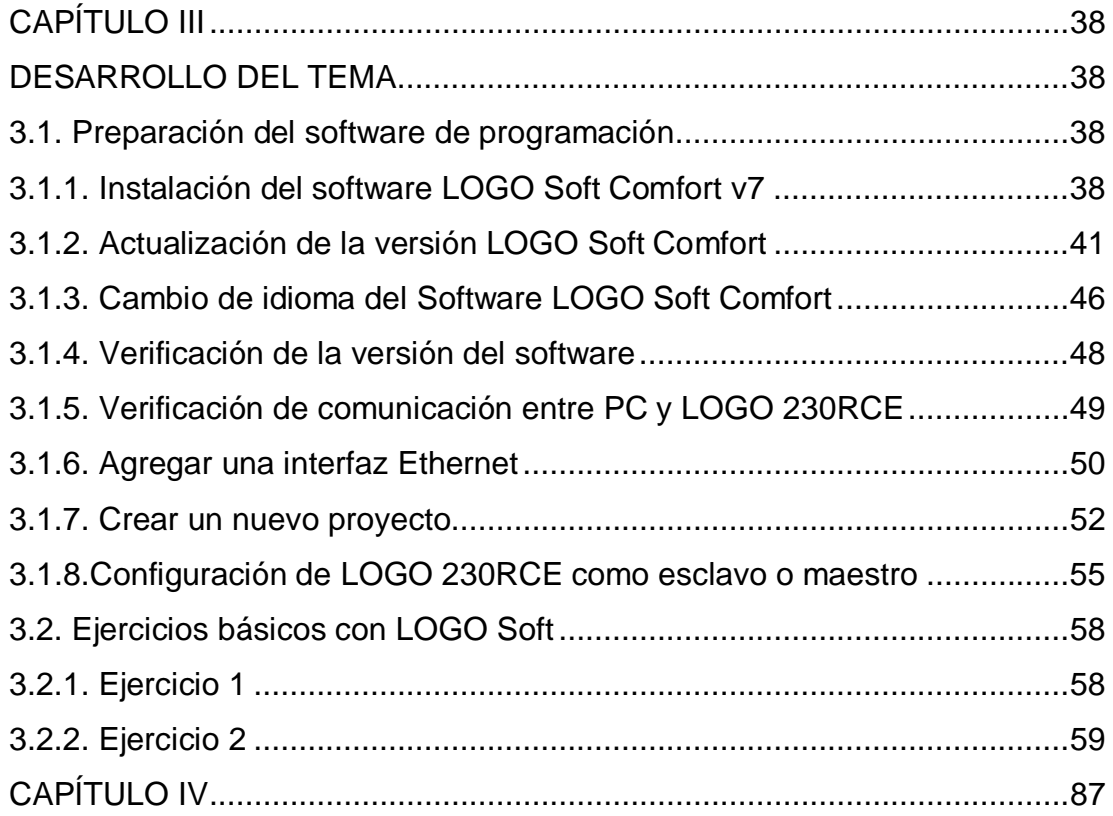

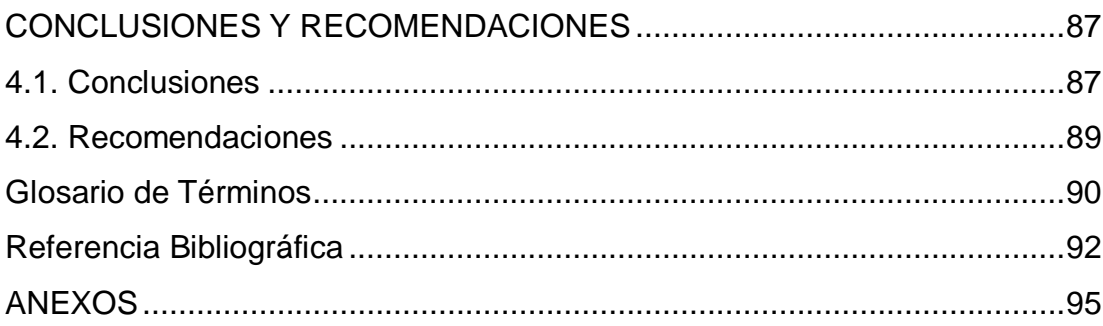

## **ÍNDICE DE FIGURAS**

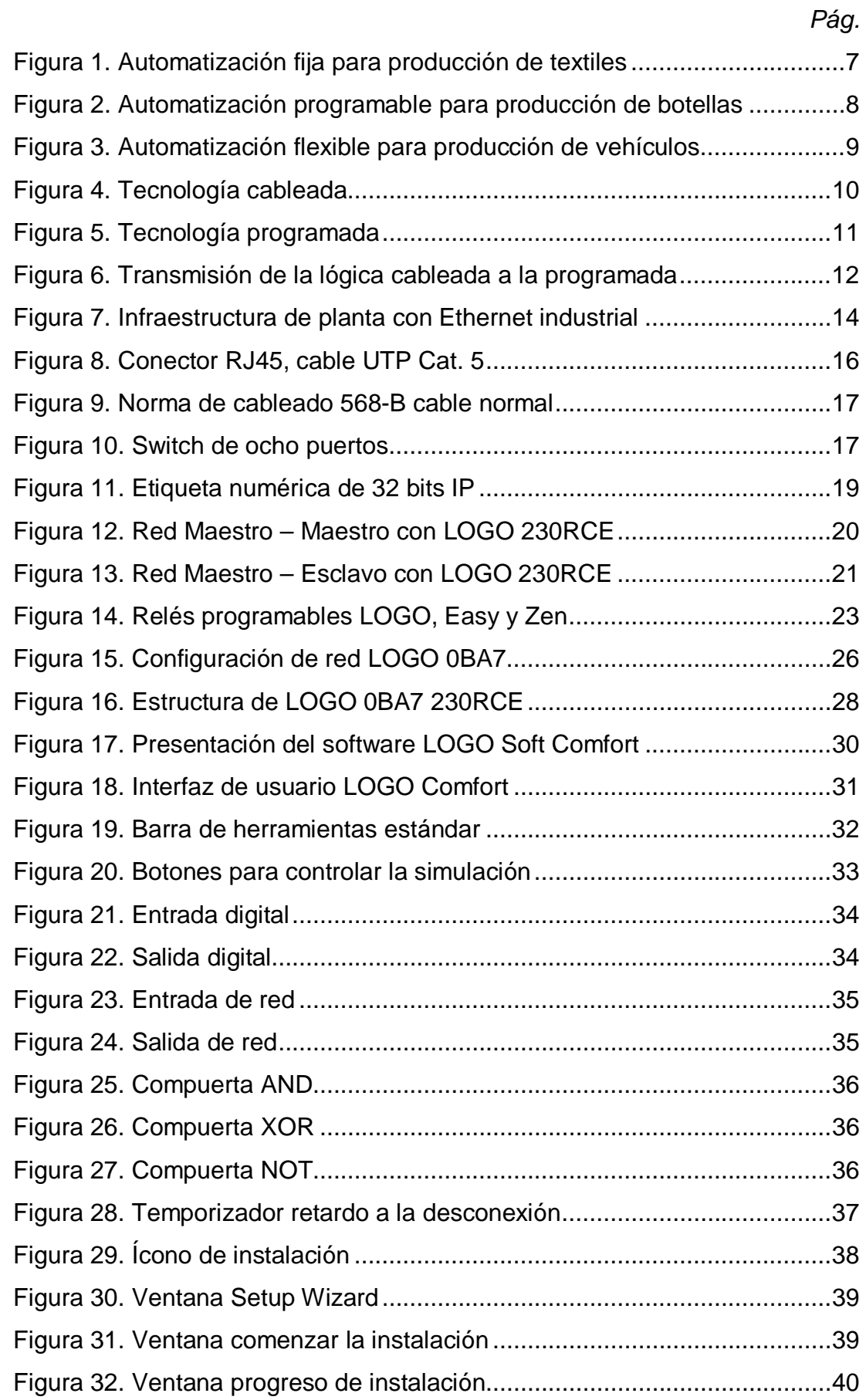

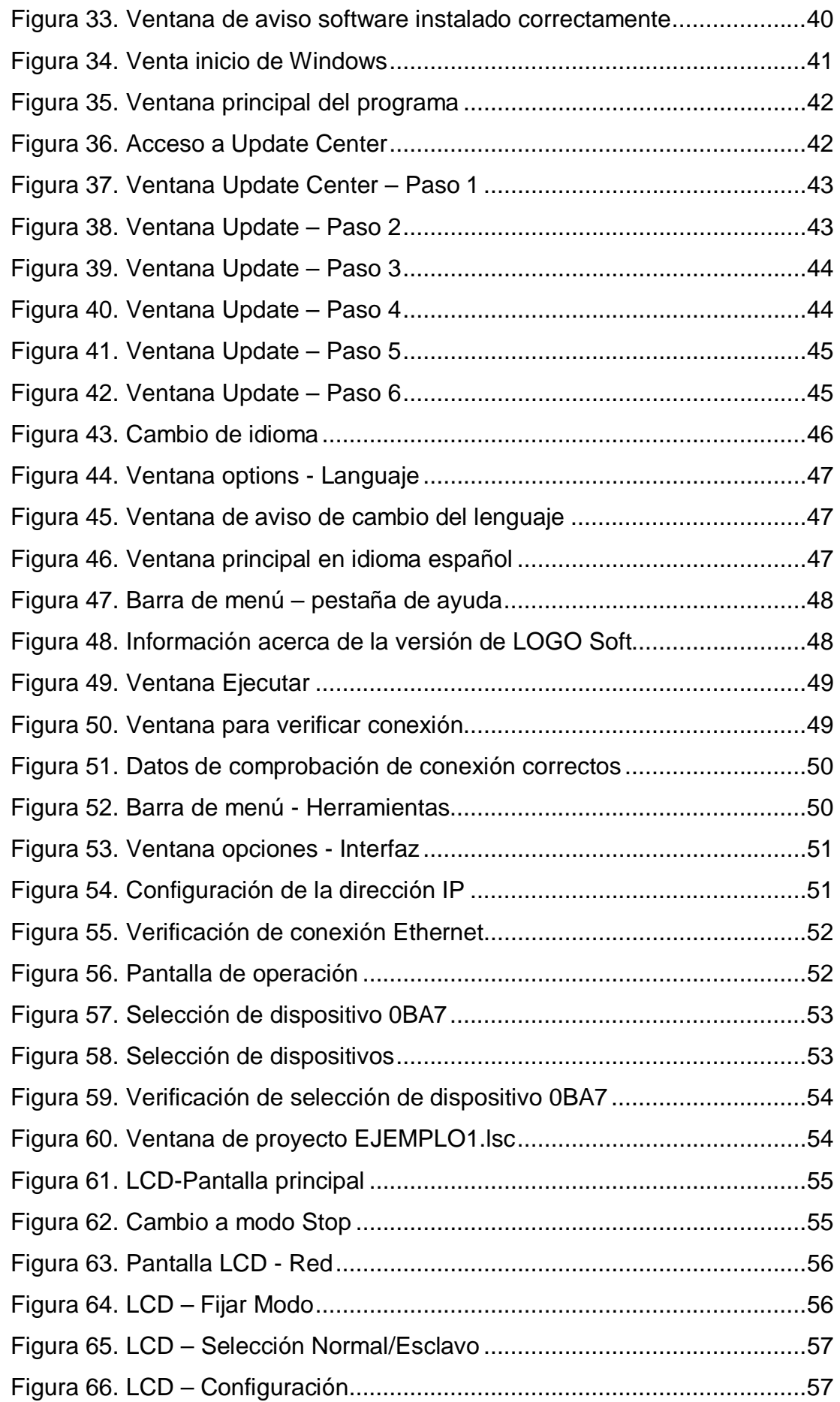

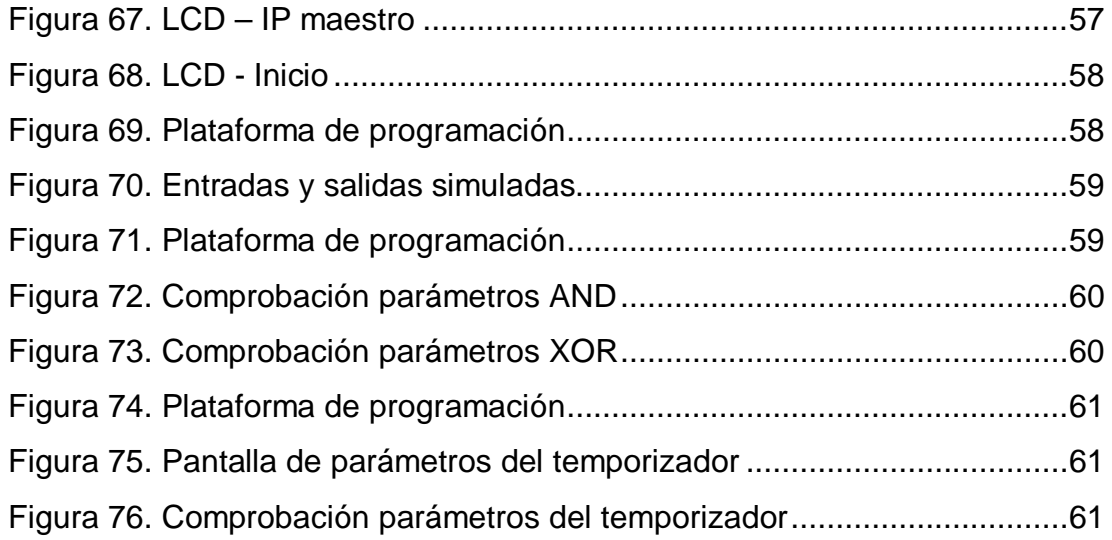

# **ÍNDICE DE TABLAS**

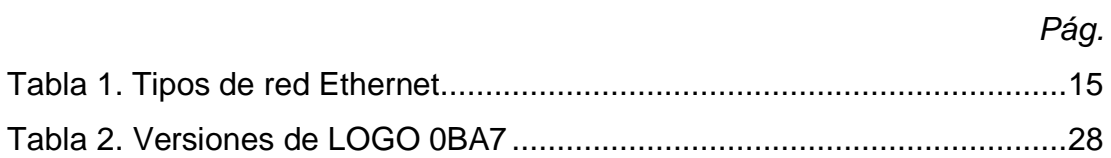

#### **RESUMEN**

El presente trabajo de graduación argumenta la investigación acerca del relé programable LOGO 230 RCE y su aplicación para la implementación de una red Maestro – Esclavo, durante la investigación se pudo determinar que para la implementación de la red con tres relés era necesario el uso de un switch, en este caso se utilizó uno de ocho puertos, el cual permite la interconexión de todos los dispositivos y del computador de programación a la red Ethernet, mediante cables de red categoría 5 y conectores UTP, de forma que la red implementada permite una comunicación de datos a 10 Mbps de velocidad, con una distancia de máximo 100 metros entre los dispositivos de la red. Se utilizó el software de programación LOGO Comfort versión 7.1.5, el cual fue instalado en un computador de 32 bits con Windows 7. Una vez implementada la red física, se programó directamente en los relés a través del teclado y la pantalla del dispositivo, las direcciones IP y se configuró, a uno de ellos como Maestro y a los dos restantes como esclavos. Mediante el software se detectó a los dispositivos de red y se realizó las respectivas pruebas de funcionamiento que posteriormente permitieron la elaboración de las guías de laboratorio, que facilitarán el aprendizaje de la implementación de redes Maestro – Esclavo mediante relés programables LOGO.

# **PALABRAS CLAVE: MAESTRO, ESCLAVO, REDES INDUSTRIALES, LOGO, ETHERNET INDUSTRIAL.**

#### **SUMMARY**

The presentgraduatework introduces on theprogrammable relayLOGO230RCEand its application forthe implementation of aMaster– Slave network,during the investigationit was determined thatfor the implementationof the network withthree relayswas necessaryto use aswitch,in this caseone ofeight ports, which allows the interconnection ofall devices andcomputerprogrammingto theEthernet network throughcategory 5networkcablesandUTPconnectors, so that the deployednetwork allowsdata communicationat 10Mbps, with amaximumdistanceof100 metersbetweennetwork devices. It was used LOGOComfortversion7.1.5programming software, which wasinstalled ona computerwith32-bitWindows7.Once implementedthe physical network, the IP addresseswere programmeddirectly into therelayvia the keyboardand the screenof the device, and configured, one of themasMaster andthe other twoas slaves.Using the software, it detectednetwork devicesand it led to make the respectiveperformance tests,subsequentlyallowedthe development oflaboratory guidelines,that will facilitatelearningMaster – Slave networksimplementedwithprogrammable relaysLOGO.

## **KEYWORDS: MASTER, SLAVE, INDUSTRIAL NETWORKS, LOGO, INDUSTRIAL ETHERNET.**

#### **CAPÍTULO I**

#### **INTRODUCCIÓN**

#### **1.1. Tema**

"Implementación de tres relés programables LOGO 230 RCE para aplicaciones Maestro/Esclavo vía Ethernet, en el laboratorio de Control Industrial de la Unidad de Gestión de Tecnologías"

#### **1.2. Antecedentes**

El Laboratorio de Control Industrial de la Unidad de Gestión de Tecnologías, ha sido continuamente actualizado gracias al aporte de los estudiantes, con nuevos equipamientos que siguen apareciendo en el área industrial.

En la actualidad la tendencia mundial se presenta con la implementación de sistemas automáticos que pueden ser monitoreados y controlados a distancia, no es una buena opción que estos sistemas sean centralizados, debido a la posibilidad de fallas en el equipo principal, lo cual provocaría un colapso en todo el sistema.

En el trabajo de graduación "Implementación de una HMI en LABVIEW de las Variables Físicas de la Estación de nivel del laboratorio de Instrumentación Virtual empleando un PLC TWIDO y un módulo TWIDO ETHERNET", elaborada por el Sr. Jeyson Guanoluisa en el ITSA, expresa que al subir la HMI (Interface Hombre-Máquina) a una red, consiguió que el control pueda ser realizado desde cualquier estación de control que se encuentre conectada a la red. (Guanoluisa, 2013)

En el Proyecto de Grado "Diseño y construcción de un controlador lógico programable, con entradas /salidas digitales y analógicas, interface RS-232, RS-485, USB y ETHERNET a base de microcontroladores", elaborada por los Sres. Wilder Jara y Mayra Tapia, concluyen que la comunicación

Ethernet cumple las mismas funciones que la comunicación RS 232 y RS 485, encargadas de realizar el monitoreo y control de cualquier proceso, pero mediante protocolo Modbus. (Jara & Tapia, 2010)

Por lo expuesto es necesario que la Unidad de Gestión de Tecnologías cuente con los equipos actualizados, elementos, herramientas y técnicas que vayan a la par con la tecnología actual y que faciliten el desarrollo del proceso de aprendizaje, de manera particular para la implementación de redes industriales.

#### **1.3. Planteamiento del Problema**

A partir de la vigencia de la Transitoria Vigésima Segunda de la Educación Superior (LOES), se integrarán la Escuela Politécnica del Ejército ESPE, la Universidad Naval Comandante Rafael Morán Valverde, UNINAV y el Instituto Tecnológico Superior Aeronáutico- ITSA, conformando la Universidad de las Fuerzas Armadas ESPE". El ITSA se convierte en unidad de gestión de tecnologías y con fecha 13 de enero de 2014, el Honorable Consejo Universitario Provisional de la Universidad de las Fuerzas Armadas - ESPE, aprueba la creación de la **UNIDAD DE GESTIÓN DE TECNOLOGÍAS (UGT)**, consolidando así la integración del ITSA a la UFFAA - ESPE.

El laboratorio de Control Industrial fue creado junto con el ITSA y a partir de esa fecha ha permitido la formación práctica en el ámbito industrial de los estudiantes de la carrera de electrónica; en la actualidad, se procura la modernización constante de sus instalaciones y equipos para capacitar a sus usuarios con tecnología de punta, la misma que actualmente se encuentra en apogeo en empresas industriales y petroleras que requieren de procesos automatizados.

Desde hace varios años atrás, se ha dejado de instalar sistemas centralizados de control, en la actualidad, se ha optado por sistemas descentralizados, en éstos, varios equipos autónomos se encargan del control de los procesos; al ser independientes, una falla de uno de los dispositivos, no afecta al resto del proceso.

Con los sistemas actuales, que permiten la comunicación entre equipos autónomos, estos sistemas pueden ser monitoreados, a través de una red de datos industrial segura, de modo que si falla alguno de estos elementos, ellos informan al equipo supervisor, para que éste tome las decisiones necesarias respecto al funcionamiento de los procesos relacionados al mismo.

La aparición de estos nuevos sistemas de control, exige la modernización del laboratorio de control industrial y la implementación de relés programables que permitan el control y comunicación a través de una red industrial Ethernet. El aprendizaje de la implementación, configuración y aplicaciones prácticas de este nuevo sistema, permitirá a docentes y estudiantes, mantener sus conocimientos acorde al desarrollo de la tecnología.

De no implementarse los relés programables LOGO 230 RCE para aplicaciones Maestro/Esclavo vía Ethernet, la UGT no dispondrá de dispositivos modernos de control, para el aprendizaje de esta tecnología.

"Los nuevos modelos de relés programables LOGO, han sido sensiblemente mejorados en cuanto a sus prestaciones, a la capacidad del programa, con más bloques de función y se han integrado numerosas nuevas funciones de gran valor práctico. Entre ellas macros para operaciones repetitivas y funciones de data logger para fines de documentación y evaluación. Hasta ocho módulos lógicos pueden conectarse en red usando un switch Ethernet estándar. Con interfaz Ethernet y lector de tarjetas SD". (SIEMENS, 2014), por lo que se ha considerado esta alternativa para la solución del presente problema.

#### **1.4.Justificación**

La Unidad de Gestión de Tecnologías es un centro de educación superior cuya función es preparar tecnólogos en electrónica con las competencias necesarias para desempeñar actividades prácticas en los centros industriales del país, para poder cumplir con este cometido, la UGT debe poseer laboratorios de tecnología moderna que se encuentren acorde al desarrollo tecnológico del país.

En este proyecto se desea implementar dos relés programables LOGO 230 RCE que permitan la ejecución de prácticas de redes industriales Maestro – Esclavo a través de una red Ethernet. Se han seleccionado relés programables LOGO debido a que poseen las características necesarias para esta implementación, además de que son dispositivos de bajo costo en relación a otras opciones existentes en el mercado.

Los beneficiarios del proyecto serán los estudiantes y docentes de la carrera de electrónica de la Unidad de Gestión de Tecnologías, quienes dispondrán del equipamiento necesario para la implementación de redes industriales maestro - esclavo, así como las guías de laboratorio necesarias para un aprendizaje didáctico.

#### **1.5. Objetivos**

#### **1.5.1. Objetivo General**

· Implementar tres relés programables LOGO 230 RCE para aplicaciones Maestro/Esclavo vía Ethernet, en el laboratorio de Control Industrial de la Unidad de Gestión de Tecnologías.

#### **1.5.2. Objetivos Específicos**

· Establecer información sobre el relé programable LOGO 230 RCE y los requerimientos para su funcionamiento en red Ethernet.

- · Analizar el funcionamiento del relé programable LOGO 230 RCE en configuración de red maestro – esclavo.
- · Elaborar guías de laboratorio que permitan demostrar la aplicabilidad del dispositivo en red Ethernet.

#### **1.6. Alcance**

El proyecto se enfoca a la implementación de tres relés programables LOGO 230 RCE para el laboratorio de Control Industrial de la UGT, con sus respectivas guías de laboratorio, para le ejecución de prácticas de redes industriales Maestro/Esclavo vía Ethernet, el proyecto incluye los cables y equipos necesario para la implementación de la red, lo cual permitirá a los estudiantes de carrera aplicar sus conocimientos teóricos a la construcción de redes industriales.

#### **CAPÍTULO II**

#### **MARCO TEÓRICO**

#### **2.1. Automatización industrial.**

La Automatización Industrial se puede entender como la facultad de autonomía o acción de operar por sí solo que poseen los procesos industriales y donde las actividades de producción son realizadas a través de acciones autónomas, y la participación de fuerza física humana es mínima y la de inteligencia artificial, máxima.(Grupo Editorial Microbyte , 2014)

La Automatización Industrial se hace posible mediante los Sistemas de Control, que comprenden una parte física, es decir los equipos e instrumentos y una parte lógica inteligente o algoritmos, que al trabajarjuntos en un entorno industrial consiguen desarrollar un trabajo sin necesidad de la actuación directa del hombre.

Entre las principales razones para automatizar un proceso se encuentran:

- · Mejorar el rendimiento de procesos repetitivos como semáforos, control de accesos, clasificación de objetos, etc.
- · Obtener mayor velocidad y control de la calidad de los productos, garantizando la continuidad en la producción.
- · Mejorar la calidad en el trabajo industrial y la vida cotidiana, frente a ambientes agresivos y hostiles para el ser humano, frente a tareas repetitivas, poco estimulantes o que implican mucho desgaste físico.
- · Realizar procesos difícilmente controlables por el ser humano, ya sea por ser muy rápidos o complejos.

Las tendencias actuales de automatización se basan en los sistemas de comunicación, en a los cuales se han creado redes de autómatas, CIM: producción integrada y controlada por computador con múltiples autómatas,

redes de sensores y actuadores conectadas a autómatas (AS-interfase) y múltiples estándares de comunicación como Profibus y Ethernet industrial.

#### **2.1.1. Tipos de automatización industrial.**

Hay tres tipos amplios de automatización industrial:

a) **La automatización fija:**Es utilizada cuando el volumen de producción es muy alto, y por tanto se puede justificar económicamente el costo del diseño de equipo especializado para procesar el producto, con un rendimiento alto y tasas de producción elevadas. Un inconveniente de la automatización fija es su ciclo de vida que va de acuerdo a la vigencia del producto en el mercado.La justificación económica para la automatización fija se encuentra en productos con grandes índices de demanda y volumen, dentro de este grupo se encuentran las líneas de producción de vehículos, textiles y dispositivos electrónicos.

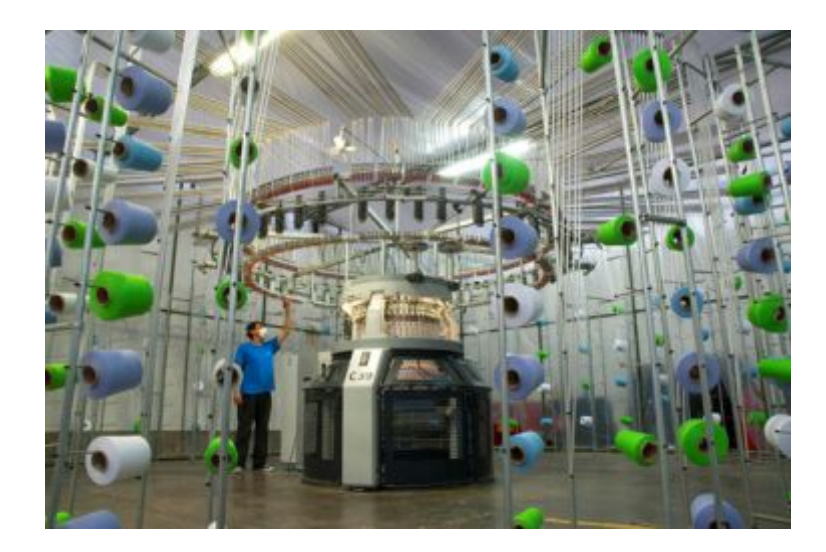

Figura1.Automatización fija para producción de textiles Fuente: (Fashion News, 2012)

b) **La automatización programable:**Se emplea cuando el volumen de producción es relativamente bajo y hay una diversidad de producción a obtener. En este caso el equipo de producción es diseñado para adaptarse a la variaciones de configuración del producto; ésta adaptación se realiza por medio de un programa (Software), se caracteriza por una fuerte inversión en equipo general, índices bajos de producción para la automatización fija y flexibilidad para lidiar con cambios en la configuración del producto.

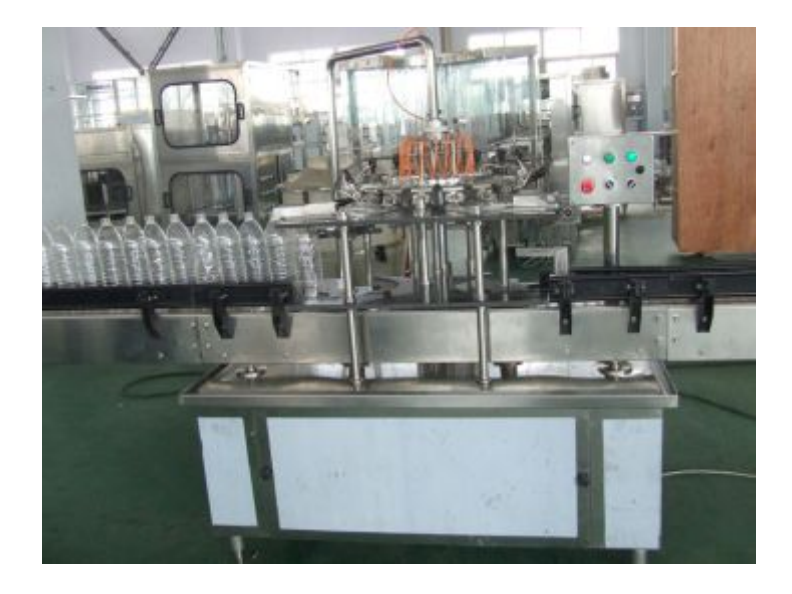

Figura2.Automatización programable para producción de botellas Fuente: (Blanco, 2014)

- c) **La automatización flexible:** Es más adecuada para un rango de producción medio, estos sistemas flexibles poseen características de la automatización fija y de la automatización programada. Los sistemas flexibles suelen estar constituidos por una serie de estaciones de trabajo interconectadas entre sí por sistemas de almacenamiento y manipulación de materiales, controlados en su conjunto por una computadora. Se caracterizan por una fuerte inversión para equipo de ingeniería, producción continua de mezclas variables de productos, Índices de producción media, flexibilidad para lidiar con las variaciones en diseño del producto.Las características esenciales que distinguen la automatización flexible de la programable son:
	- · Capacidad para cambiar partes del programa sin perder tiempo de producción y;

Capacidad para cambiar sobre algo establecido físicamente asimismo sin perder tiempo de producción.

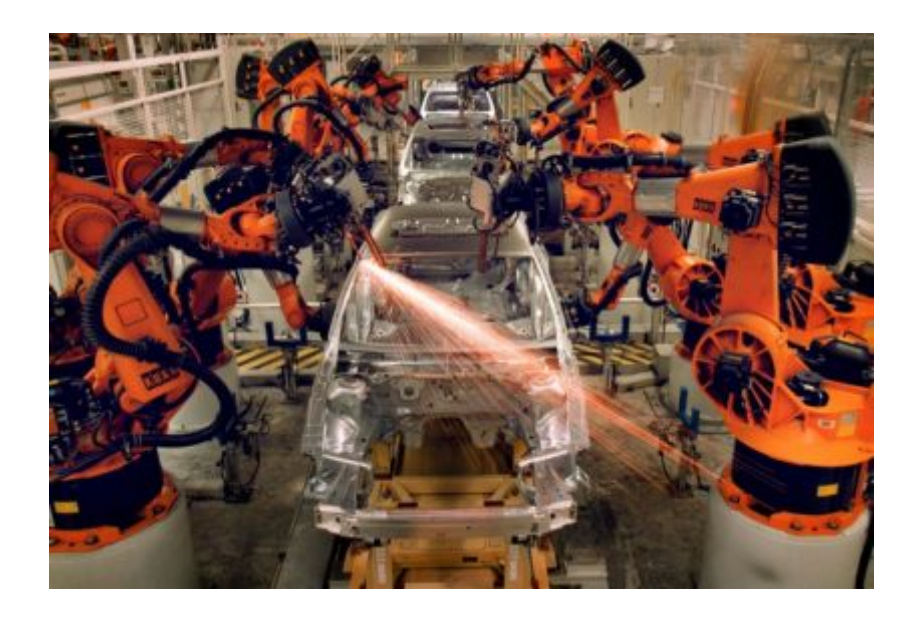

Figura3.Automatización flexible para producción de vehículos Fuente: (Blanco, 2014)

#### **2.1.2. Tecnologías empleadas en automatización.**

Las tecnologías empleadas en la automatización pueden clasificarse en dos grandesgrupos:(Gomez, 2011)

- · Tecnología cableada
- · Tecnología programada

La tecnología cableada se realiza a base de uniones físicas de los elementos quecomponen la parte de control.La tecnología cableada ha sido extensamente empleada, pero presenta los siguientesinconvenientes:

- · Ocupa mucho espacio.
- · Es poco flexible ante modificaciones o ampliaciones.
- Es difícil de mantener
- No es útil en aplicaciones de controles complejos.

· Caros, debido al costo de sus componentes y a la gran cantidad de horasnecesarias para el cableado.

Dentro de la tecnología cableada se encuentran: tecnologías mecánicas, hidráulicas y neumáticas, sistemas electrónicos combinacionales y secuenciales, relés y contactores.

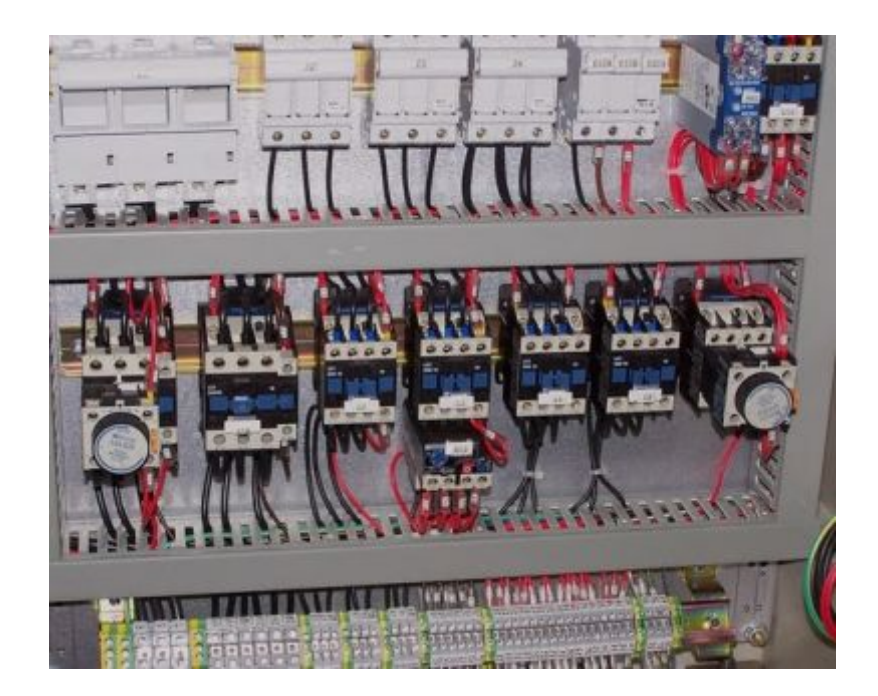

Figura4. Tecnología cableada Fuente: (García A. , 2005)

En la tecnología programada, la parte de control se realiza mediante la confección de un programa residente en la memoria de una unidad de control, los comandos ejecutados por el programa son los que se encargan de resolver la lógica de control que posteriormente es entregada a la salida del dispositivo de control.

Los relés programables, los controladores lógicos programables y los computadores industriales pertenecen a la tecnología programada, entre susventajas están las siguientes:

Son equipos compactos y fáciles de instalar.

- Excelente relación costo beneficio.
- · Pueden programarse y reprogramarse para realizar múltiples tareas.
- · Requieren poco mantenimiento.
- · Útiles para grandes aplicaciones industriales.
- Permiten comunicación de datos en redes Modbus, Ethernet y otros.

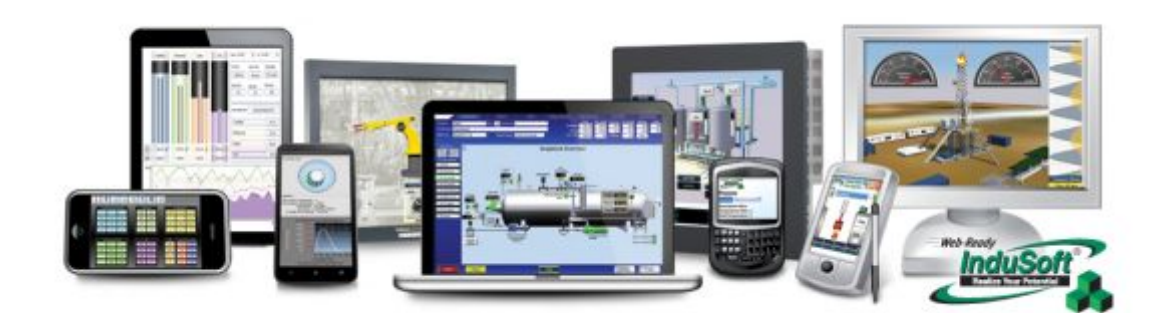

Figura5. Tecnología programada Fuente: (Schneider Electric, 2011)

La técnica programada se puede clasificar en: (García A. , 2005)

- Microprocesadores: Computadores de propósito general que pueden ser conectados al proceso de forma similar a como se hizo en la lógica cableada, sustituyendo partes complejas de esta.
- · **PC industrial:** Utilización de un computador personal para el control industrial.
- · **Controlador lógico programable:** Sistemas específicos de control de dispositivos especialmente diseñados para su aplicación en entornos industriales.
- · **Control numérico:** Adaptación de un sistema de control computarizado para el manejo de una máquina de funcionamiento complejo.
- · **Control de robot:** Controlador diseñado para la gestión del movimiento en dispositivos robotizados.

· **Bus de control:** Sistema de comunicación entre diferentes partes del proceso que se controlan básicamente por separado pero cuyo funcionamiento requiere de una gran coordinación de forma que las condiciones de funcionamiento de unos equipos pueden influir en la operación de los demás.

Los sistemas de control de los automatismos han sufrido una evolución que los ha llevado desde las soluciones que utilizaban lógica cableada, a más modernas vías que aprovechan los nuevos avances en informática,como se observa en la figura 1.

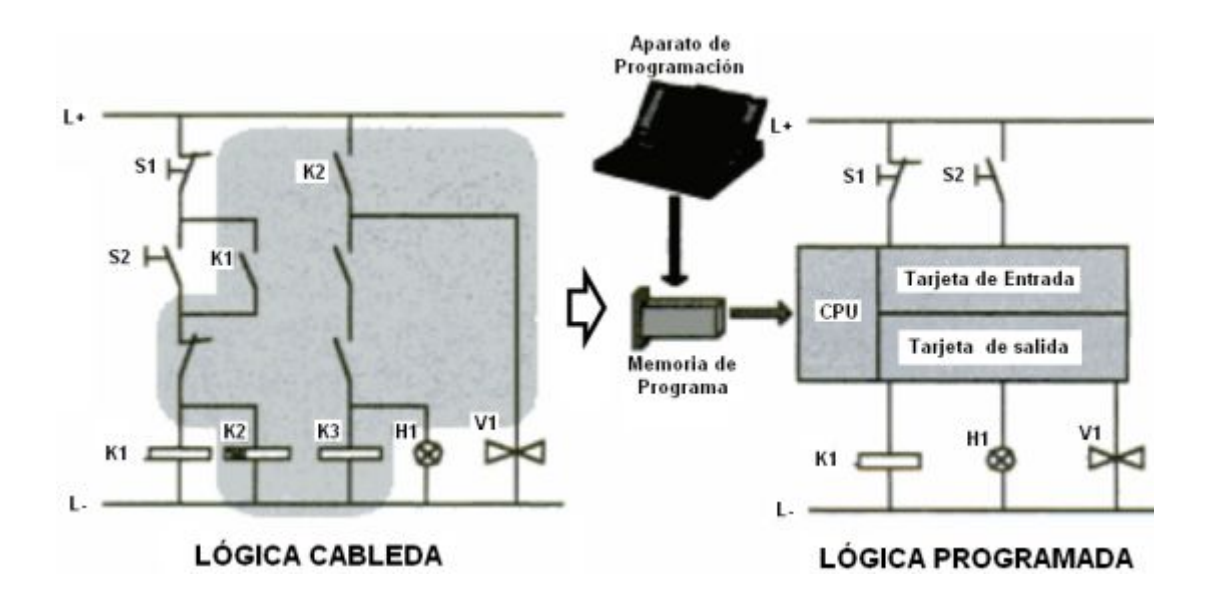

Figura6. Transición de la lógica cableada a la programada. Fuente: (García A. , 2005)

#### **2.2. Redes LAN industriales.**

El uso de redes LAN (Local Area Network), redes de área local industriales se ha extendido en los últimos años, estas permiten la conexión de sensores, actuadores, controladores programables y más. Los estándares más extendidos son:

MAP (Manufacturing Automation Protocol), este es un medio de transmisión determinista, es decir, bajo condiciones normales de

trabajo, permite determinar el tiempo máximo que un mensaje enviado a través de él, va a tardar en llegar a través de él, este modelo fue desarrollado por General Motors y estandarizado por IEEE.

· ETHERNET. Diseñada por Xerox y registrada por Intel, es uno de los estándares de red que más rápidamente ha evolucionado, debido a su uso en redes informáticas, posteriormente, a pesar de tener deficiencia para la parte industrial, por no ser un medio de comunicación determinista, ha ido ganando mercado como red para dispositivos industriales, debido a su capacidad de manejar protocolos del modelo TCP/IP.

#### **2.2.1. Red industrial Ethernet.**

Industrial Ethernet es un sistema de bus, basado en IEEE 802.3, que difiere ligeramente de la especificación básica de la red Ethernet tradicional, ha sidodiseñada para la industria, esta red se caracteriza por:

- a. Conexión de sistemas de automatización entre sí y con PC y Estaciones de trabajo, para lograr una comunicación homogénea y heterogénea.
- b. Posibilidad de realizar amplias soluciones mediante redes abiertas.
- c. Elevado rendimiento de transmisión
- d. Diferentes soportes de transmisión (cable triaxial, par trenzado industrial, cable de fibra óptica)

Ethernet es una especificación para redes de área local que comprende el físico y enlace del modelo OSI (Modelo de interconexión de sistemas abiertos), se implementa en principio sobre una topología de bus serial con mecanismo CSMA/CD para el control de acceso medio (MAC).

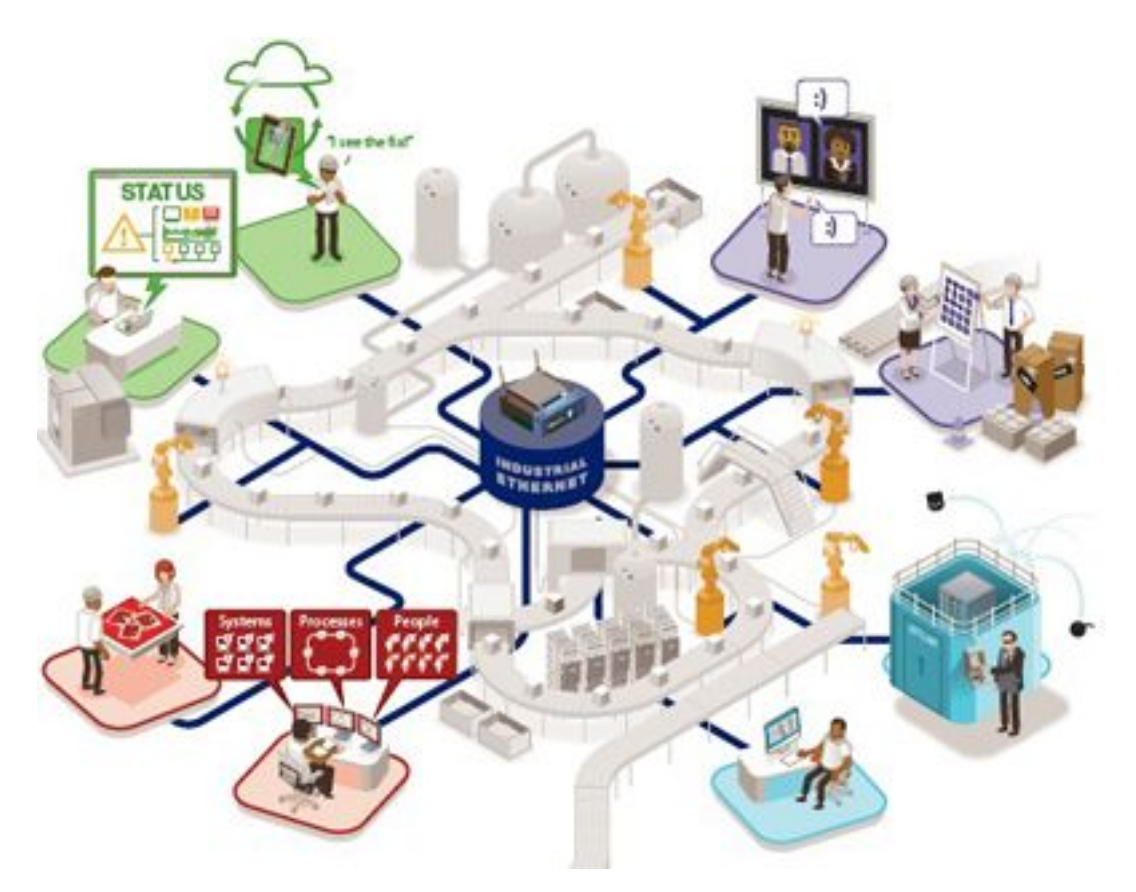

Figura7. Infraestructura de planta con Ethernet industrial Fuente: (IEB Media, 2015)

El mecanismo de acceso al medio empleado por Ethernet denominado CSMA/CD (Carrier Sense Multiple Access with collision detection) es una forma de transmitir los paquetes de datos a través de la red, donde, una estación que quiere transmitir, primero escucha, para ver si está en curso otra transmisión, si es así, espera a que esta transmisión termine antes de comenzar a transmitir, si no es así, transmite inmediatamente.

Si dos estaciones transmitieran simultáneamente, se detecta una colisión, en este caso, se aborta la transmisión y se emite una señal de "jamming" (atasco) para asegurarse de que las demás estaciones detectan la colisión y dejan de transmitir. Otra forma de evitar la colisión de mensajes es utilizar una Conmutador o switch en la red, el mismo que se encargará de la gestión de todos los paquetes en la red.

#### **2.2.1.1. Tipos de red Ethernet.**

Las tecnologías Ethernet más comunes y más importantes son Ethernet 10Base5, Ethernet 10Base-T, Ethernet 10Base-FL, Ethernet 100Base-TX, Ethernet 100Base-FX Ethernet 1000Base-T(Fast Ethernet), cuyas características más relevantes son las siguientes:

#### **Tabla 1.**

#### **Tipos de red Ethernet**

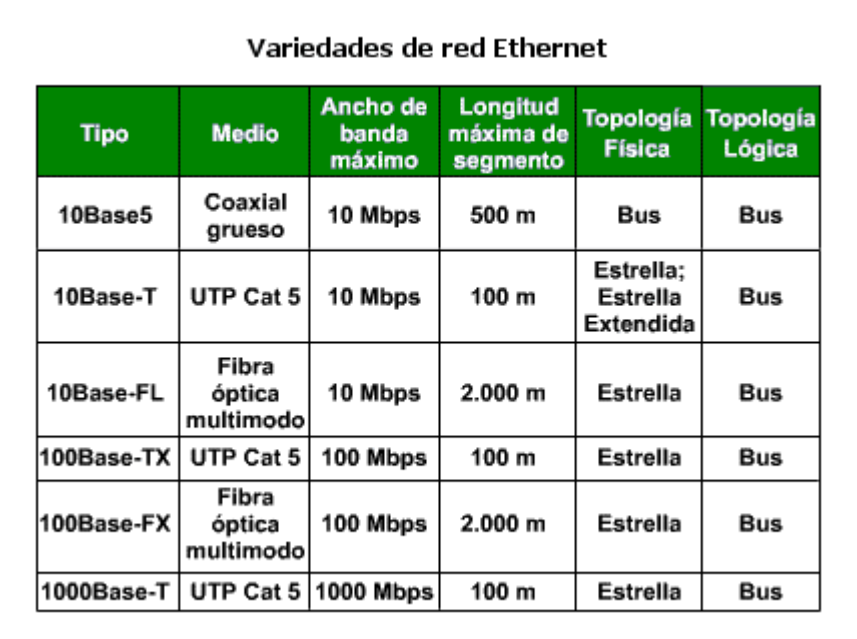

Fuente: (Universidad de Oviedo, 2006)

Actualmente es más común es el uso del par trenzado denominado 10BASE-T para velocidades de 10 Mbps y 100BASE–TX para velocidades de 100 Mbps, estos son cables de cobre formados por cuatro pares trenzados apantallados (STP) o sin apantallar (UTP). El cable de categoría 5 es el más utilizado ya que proporciona la calidad suficiente para la transmisión de hasta 100 Mbps, estos cables se conectan a los dispositivos de la red mediante conectores RJ45. El alcance máximo recomendado para un cable de cobre es de 100 metros.

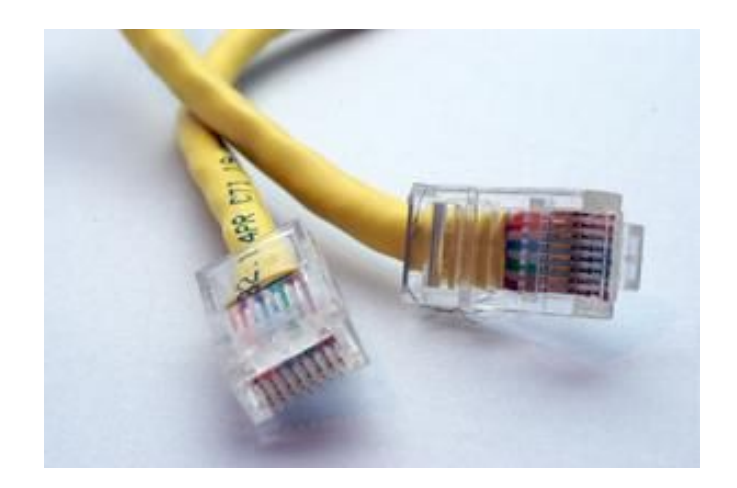

Figura8. Conector RJ45, cable UTP Cat. 5 Fuente: (Demand Media, 2015)

Los cables UTP Cat. 5 disponen de 4 pares de cables que se alojan en una funda de plástico o vinilo. Cada par de cables tienen un código de color con un cable que tiene un aislamiento de color solido y el otro cable un aislamiento rayado con el mismo color.

Los cables sólidos y rayados del mismo color están trenzados para reducir las interferencias. Las vueltas tienden a anular las señales, tales como perturbaciones externas que son las mismas en los dos cables, pero la señal es transmitida solo en un cable. Tiene una frecuencia nominal de ancho de banda de 100 MHz. Esta frecuencia indica que el cable puede ser utilizado para redes Ethernet que funcionan a una velocidad de hasta 100 Mbps. (Demand Media, 2015)

El cable directo de red sirve para conectar dispositivos desiguales, como un computador con un [hub](http://es.wikipedia.org/wiki/Concentrador) o [switch.](http://es.wikipedia.org/wiki/Switch) En este caso, ambos extremos del cable deben tener la misma distribución. El esquema más utilizado en la práctica es tener en ambos extremos la distribución 568B, que se presenta a continuación.

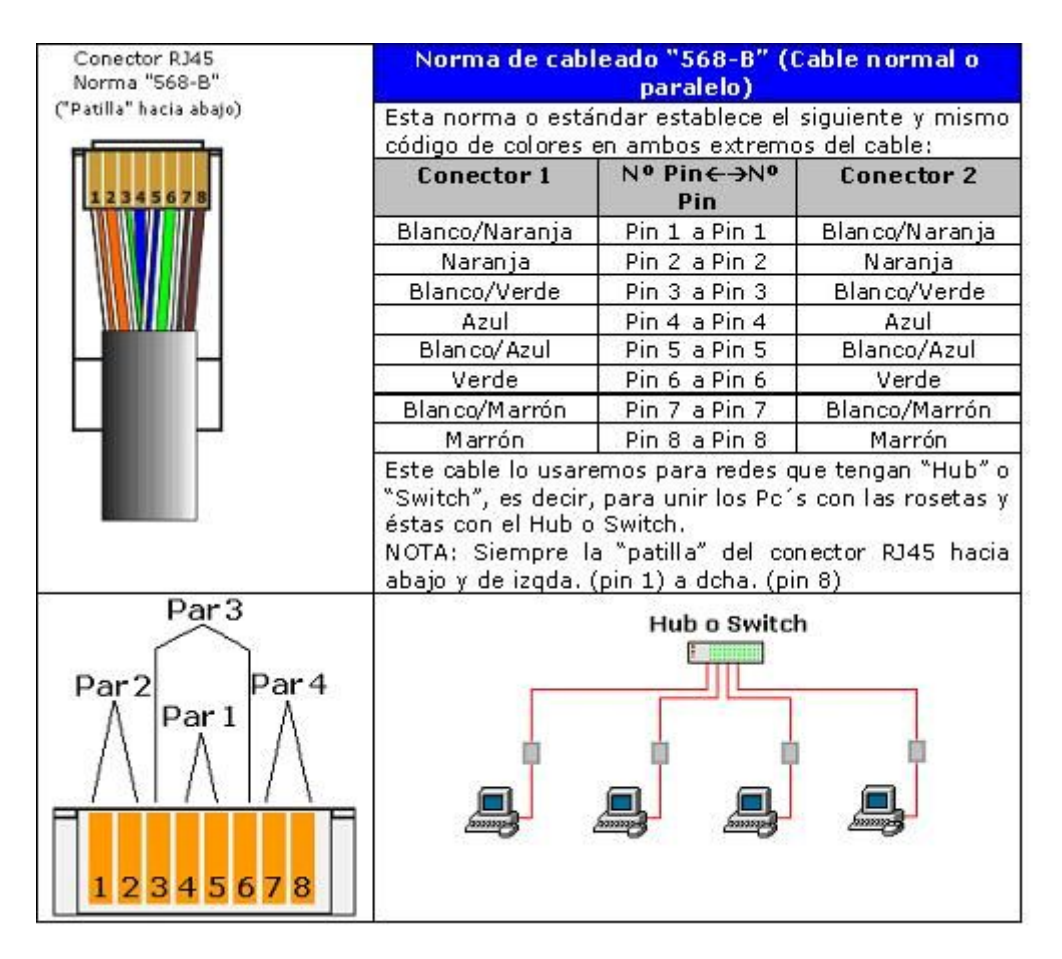

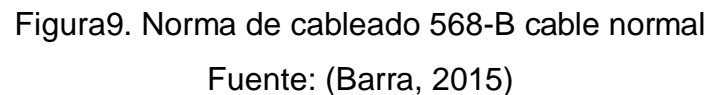

#### **2.2.1.2. Requisitos del conmutador (switch)**

Cuando se utiliza la topología en estrella, la unidad central de la red puede ser un repetidor (hub) o un conmutador (switch), todas las conexiones de red son enlaces punto a punto implementados con el par trenzado.

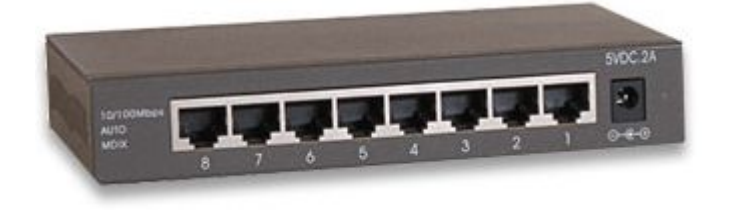

Figura 10. Switch de ocho puertos Fuente: (TechGyo, 2014)

La interfaz general que provee acceso al medio en una red Ethernet industrial es el conmutador, a continuación se detallan los factores que se debe tener en cuenta para la correcta elección del mismo: (Universidad de Oviedo, 2006)

- · **Tasa de transferencia.** Influye directamente en el tiempo de respuesta.
- · **Capacidad de diálogo full-duplex.** Este modo de comunicación duplica el ancho de banda potencial del enlace y proporciona 20 Mbps, para usar full-duplex, los equipos instalados en la red y el conmutador deben tener la capacidad de soportar la operación en este modo.
- · **Retraso por transferencia.** Los conmutadores incurren en retrasos por almacenamiento en el buffer y por transferencia, para evitar estos retrasos, el conmutador debe operar a la velocidad del cable.

#### **2.2.1.3. Capas TCP/IP sobre Ethernet**

Los equipos conectados a una red Ethernet tienen capacidad de soportar protocolos TCP/IP, esto les permite conectarse a una red como internet, si se tiene acceso, o establecer una red TCP/IP interna con otros dispositivos próximos, en cualquier caso, cada dispositivo debe tener una dirección IP asignada por el administrador de la red.

La dirección IP permite a cualquier equipo establecer conexiones con dispositivos muy remotos y por lo tanto ser monitoreado, controlado o modificado, desde cualquier punto de la intranet o de internet.

El modelo TCP/IP describe un conjunto de guías generales de diseño e implementación de protocolos de red específicos para permitir que un equipo pueda comunicarse en una [red.](http://es.wikipedia.org/wiki/Red_de_computadoras) TCP/IP provee conectividad de extremo a extremo, especificando cómo los datos deberían ser formateados, direccionados, transmitidos, [enrutados](http://es.wikipedia.org/wiki/Enrutamiento) y recibidos por el destinatario. Existen protocolos para los diferentes tipos de servicios de comunicación entre equipos.(Creative Commons, 2015)

Una dirección IP es una etiqueta numérica de 32 bits divididos en cuatro octetos que identifican de manera lógica y jerárquica, a una interfaz (elemento de comunicación/conexión) de un dispositivo dentro de una red que utilice el protocolo IP.

La dirección IP puede cambiar muy a menudo por cambios en la red o porque el dispositivo encargado dentro de la red de asignar las direcciones IP decida asignar otra IP. A esta forma de asignación de dirección IP se denomina también dirección IP dinámica. (Creative Commons, 2015)

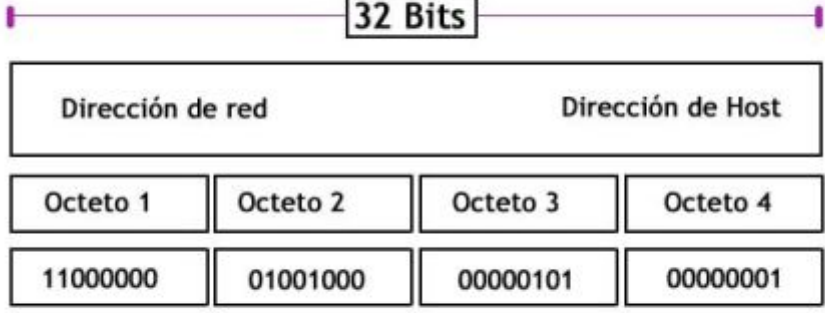

DIRECCIÓN IP

Los 32 Bits son formados por 4 Octetos.  $1$  Octeto =  $8$  Bits

Figura 11. Etiqueta numérica de 32 bits IP Fuente: (Creative Commons, 2015)

Los sitios de red que por su naturaleza necesitan estar permanentemente conectados generalmente tienen una dirección IP fija o IP estática. Esta no cambia con el tiempo,los servidores de correo y servidores de páginas web necesariamente deben contar con una dirección IP fija o estática, ya que de esta forma se permite su localización en la red, de igual manera ocurre con los dispositivos en una red industrial, estos siempre tienen una IP fija.

#### **2.2.2. Red Maestro – Maestro.**

En una configuración Maestro – Maestro en Ethernet, cada relé programable contiene su propio programa de usuario y puede intercambiar datos preconfigurados con otro relé programable. Para esta configuración es necesario dos o más módulos de programación, pudiendo conectar hasta nueve LOGO's por medio de un switch Ethernet.

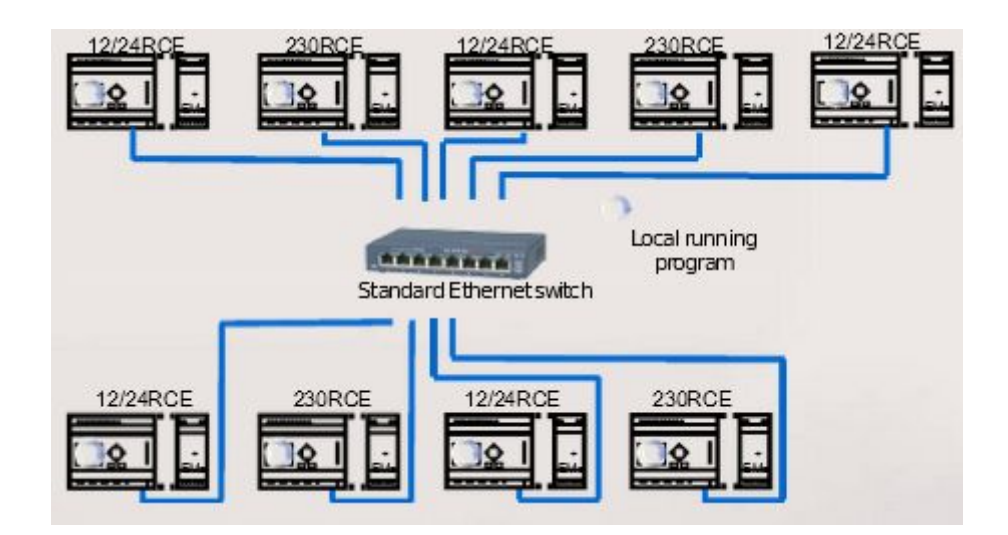

Figura12. Red Maestro – Maestro con LOGO 230RCE Fuente: (SIEMENS, 2013)

Las ventajas que presenta esta configuración son las siguientes:

- · Como cada relé tiene su propio programa, la falla de uno de los elementos de red, no provocará la interrupción en el funcionamiento del resto, a menos que otro elemento de la red requiera de un dato ese relé.
- · Cada relé tiene su propio programa, por lo que, aunque exista una falla en la comunicación de red, todos los dispositivos seguirán funcionando independientemente.

Las desventajas de la configuración maestro – maestro son las siguientes:

· Para realizar cambios en la programación de los dispositivos de la red, es necesario acceder al programa de cada uno ellos.

#### **2.2.3. Red Maestro – Esclavo.**

En una configuración Maestro – Esclavo, solo un LOGO tiene el programa de usuario, hasta ocho LOGO 0BA7 pueden actuar como esclavos, soporta entradas y salidas digitales y analógicas, los esclavos solo requieren de una dirección IP, configuración como esclavo y servidor IPaddress. El maestro tiene el control del bus, por lo que los esclavos solo responden cuando son interrogados por el maestro.

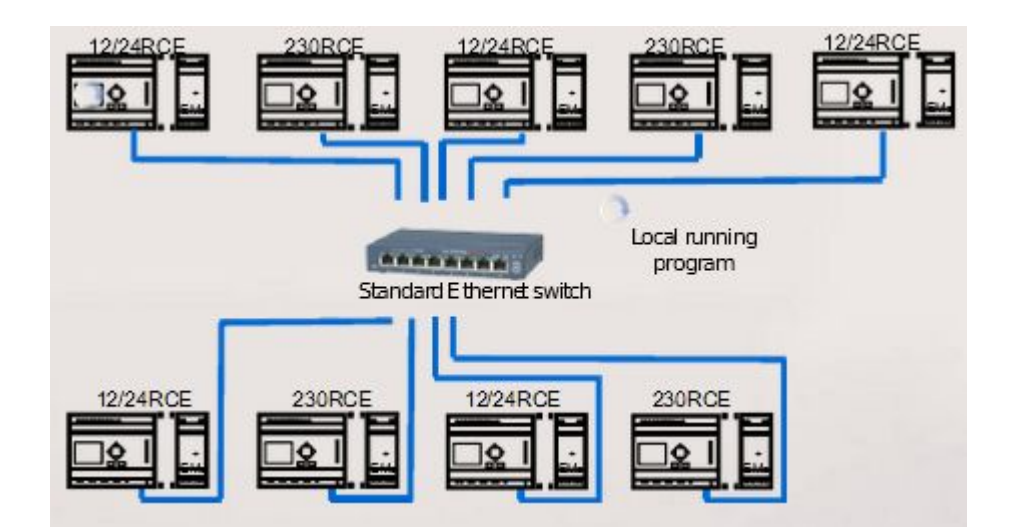

Figura 13. Red Maestro – Esclavo con LOGO 230RCE Fuente: (SIEMENS, 2013)

Un LOGO en modo esclavo funciona como un módulo de ampliación LOGO. Losdispositivos esclavos no requieren ningún programa. Un LOGO en modo maestropuede leer uno o más valores de entrada analógicos/digitales de un LOGO en modoesclavo y escribir sus propios valores de salida analógicos/digitales en dichos esclavos.Esto le permite a LOGO lograr una ampliación de E/S en la red.(SIEMENS, 2014)
Para esta configuración, es necesario que los relés esclavos no dispongan de ningún programa grabado, por lo tanto se debe seleccionar la opción "borrar el programa", antes de configurarlo como esclavo.

Esta red presenta las siguientes ventajas:

- · Si un esclavo falla, el resto de los dispositivos de red continuará funcionando, a menos que requieran datos de ese dispositivo.
- · La configuración de red permite instalar cada dispositivo de control a 100 metros, uno del otro tan solo con el cable de red, de esta forma se descentraliza el cableado del sistema.
- · Existe comunicación entre todos los dispositivos de la red, sean estos, el maestro o los esclavos, de acuerdo a la programación generada en el maestro.
- · Si se desea cambiar la programación de los dispositivos de la red, solamente es necesario cambiar la programación del maestro.

Las desventajas de la configuración maestro – esclavo son las siguientes:

- · Si falla el relé que actúa como maestro, todo el sistema quedará inoperativo.
- · Si falla la comunicación de red con alguno de los dispositivos, este quedará inoperativo.
- · No se puede programar localmente ningún relé esclavo, toda la programación es controlada desde el maestro.

### **2.3. Relés programables.**

Un relé programable, es una versión reducida de un controlador lógico programable (PLC), estos se adaptan perfectamente a tareas sencillas de automatización domésticas, de edificios, e incluso en el sector industrial, siendo fácilmente manejables. En muchos casos incluyen un display que

permite la programación del sistema de automatización, la lectura de mensajes del proceso y la manipulación de ciertas variables.

Además es cada vez mayor la tendencia a disponer de módulos que permiten extender sus posibilidades en función de la solución a implementar, optimizando al máximo el espacio y costo. Módulos de entradas y salidas, tanto analógicos como digitales, de comunicaciones con buses inmóticos e industriales o capacidad de comunicación inalámbrica vía telefonía móvil, son algunas de las posibilidades que nos brindan estos dispositivos. (Gallardo, 2013)

Algunas aplicaciones comunes de estos dispositivos son: Sistemas de iluminación, ahorro de energía, ventilación, transporte, alarmas de seguridad, detección de gases, irrigación, refrigeración y acondicionamiento de aire, comando de puertas, canceles y persianas, control de silos y ascensores, comando de bombas y compresores, comando de señaleros y muchas otras aplicaciones.

Varias firmas comerciales proveen este tipo de equipos como, LOGOde Siemens, Zelio Logic de Schneider Electric, Zen de Omron, Micro 810 de Rockwell Automation, Easy de Eaton-Moeller, son controladores sencillos con un limitado número de entradas y salidas y por tanto de bajo costo.

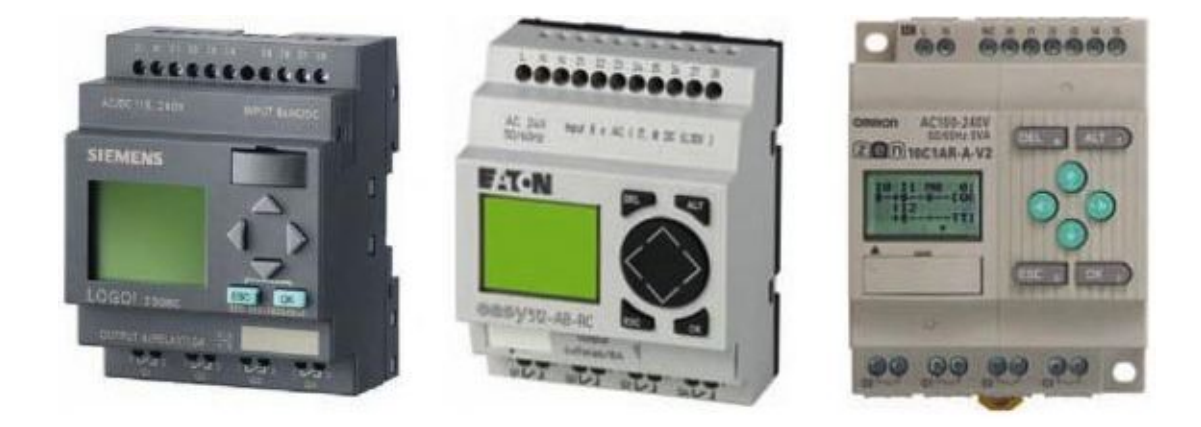

Figura 14. Relés programables LOGO, Easy y Zen Fuente: (Gallardo, 2013)

Las principales ventajas del uso estos dispositivos son las siguientes:

- · Adecuado para muchas aplicaciones y de bajo costo.
- Pantalla LCD incluida, para visualización de variables y cambios de ciertos parámetros.
- · Programación con los botones del propio dispositivo.
- · Interface para conexión a PC, facilita la programación y el monitoreo.
- · Permite realizar cambios en los proyectos sin costos adicionales.
- · Capacidad de expansión del número de entradas y salidas.
- · Las nuevas versiones poseen operaciones aritméticas y puertos de entrada y salida analógicos.
- · Algunos modelos permiten la operación en red con otros dispositivos de gama media y alta.

Las desventajas de los relés programables son las siguientes:

- · Limitado número de entradas y salidas.
- · La velocidad de procesamiento es inferior a la de PLC.
- · Limitado número de módulos de expansión y dispositivos que pueden actuar dentro de una red.
- · Se requiere de personal técnico especializado para la programación y mantenimiento de los dispositivos.
- · Los comandos de programación pueden variar entre los dispositivos de cada fabricante.
- · Por ser compacto se dificulta el mantenimiento del equipo.

### **2.3.1. El relé programable LOGO 0BA7 230RCE.**

LOGO 0BA7 es un controlador compacto que se compone de un módulo básico y módulos de ampliación que el usuario selecciona en base a los requerimientos de cada aplicación. Su diseño robusto y compacto lo convierte en un equipo para realizar aplicaciones técnicas de instalación como alumbrado de escaleras, iluminación exterior, toldos, persianas, alumbrado de escaparates, etc., así como para ingeniería mecánica y construcción de máquinas y aparatos.

También permite implementar sistemas de control especiales en invernaderos, para el procesamiento de señales de control y mediante la conexión de un módulo de comunicación, permite el control distribuido local de máquinas y procesos. (SIEMENS, 2011)

El relé programable LOGO 0BA7 posee:(Arizo, 2012)

- · Controles.
- · Panel de mando y display retroiluminado.
- · Fuente de alimentación.
- · Interfaz para módulos de ampliación.
- · Interfaz para un visualizador de textos (TD) opcional.
- · Funciones estándar pre-configuradas, como retardo a la conexión, retardo a la desconexión, relé de impulsos e interruptor software.
- · Marcas digitales y analógicas
- · Entradas y salidas en función del tipo de dispositivo.
- · Interfaz para la comunicación Ethernet.
- · Borne PE para conectar la toma de tierra.
- · Dos Led para señalizar el estado de la comunicación Ethernet.

El relé programable LOGO 0BA7 Ethernet ofrece una capacidad de comunicación ampliadagracias a su puerto de comunicación Ethernet integrado. Este puerto le permite comunicarsehasta con 8 dispositivos Ethernet adicionales, como otros relés programables LOGO, PLC's Simatic S7-1200,paneles Simatic HMI, etc.). Puede ser maestro de hasta 7 relés del mismo tipo en conexión Ethernet.A continuación aparece una configuración de red típica para LOGO 0BA7:

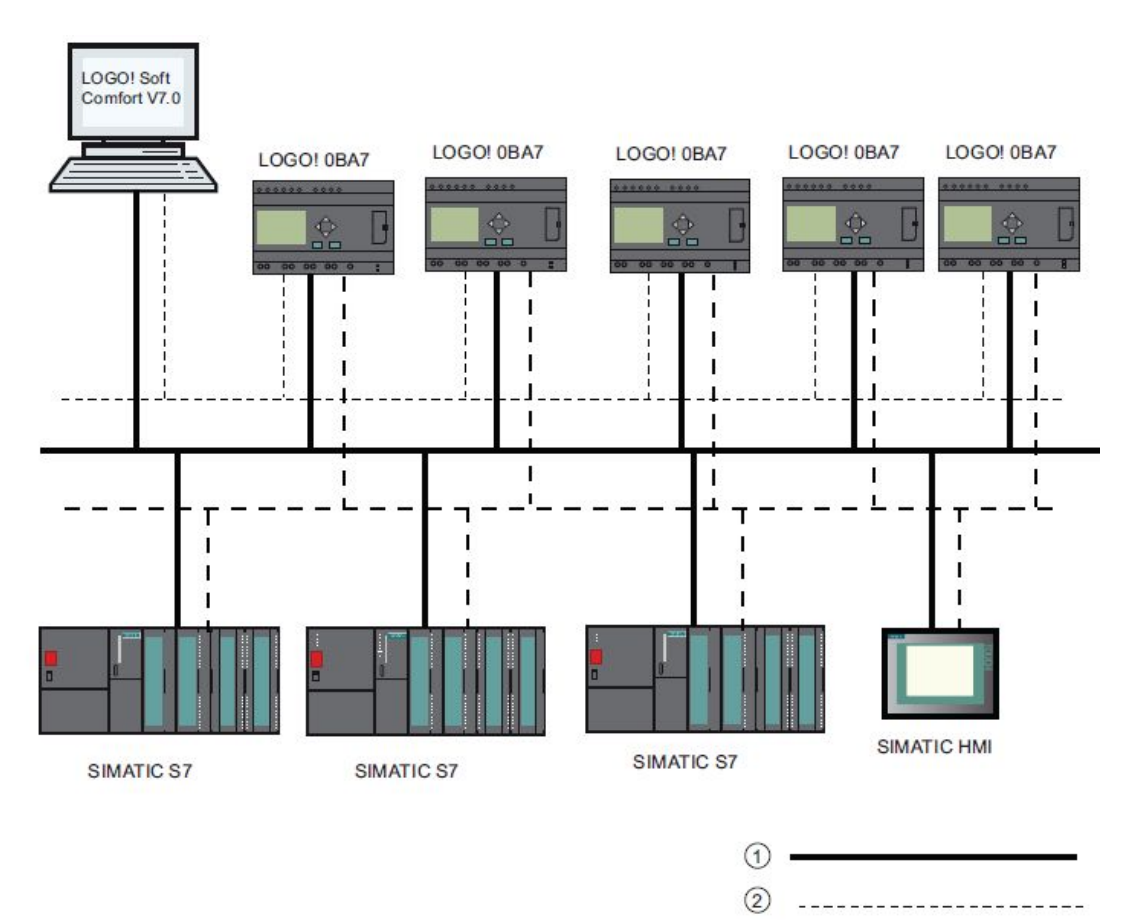

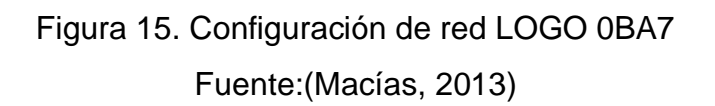

 $(3)$ 

① Conexiones físicas de Ethernet.

② Conexión lógica para la comunicación entre LOGO y un PC (a través de Ethernet basado en TCP/IP).

③ Conexiones lógicas para la comunicación S7 entre dispositivos SIMATIC (con protocolo S7 vía TCP/IP).

Dispone de un slot para tarjeta de memoria "SD Card", que permite archivar datos de proceso(Datalogging), así como el respaldo de archivos y programa de usuario. Se puede utilizarcualquier tarjeta SD Card disponible en el mercado o una Memory Card de SIMATIC.

### **2.3.1.1. Alimentación de LOGO 0BA7**

Logo Basic está disponible para dos clases de tensión:

- · Categoría 1:<24 es decir, 12 V DC, 24 V DC, 24 V AC.
- · Categoría 2:> 24 V, es decir 115...240 V AC/DC.

La serie 230 de Logo está indicada para tensiones eléctricas con un valor nominal de 115 V CA/CC y 240 V CA/CC. La serie 24 y 12 de Logo son adecuadas para 24 V DC, 24 V AC ó bien 12 VDC respectivamente.

#### **2.3.1.2. Bornes de LOGO 0BA7**

Las entradas digitales del relé se designan con la letra "I" y una cifra, en la parte frontal de Logo, se observa la marcaciónde los bornes de las entradas. Las salidas están en la parte inferior, se designan con la letra "Q" y una cifra.

En los bornes se identifican todas las conexiones y estados que se pueden utilizar. Las entradas y salidas pueden tener el estado '0' o el estado '1'.

- · El estado '0' significa que no hay tensión en la entrada.
- · El estado '1' significa que sí hay tensión.

Los bornes 'hi', 'lo' y 'x' son utilizados para facilitar la elaboración del programa:(SIEMENS, 2003)

- · "hi" (high) tiene asignado el estado fijo '1',
- · "lo" (low) tiene asignado el estado fijo '0'.

La siguiente figura muestra la estructura de bloque del relé programable de ocho entrada y cuatro salidas:

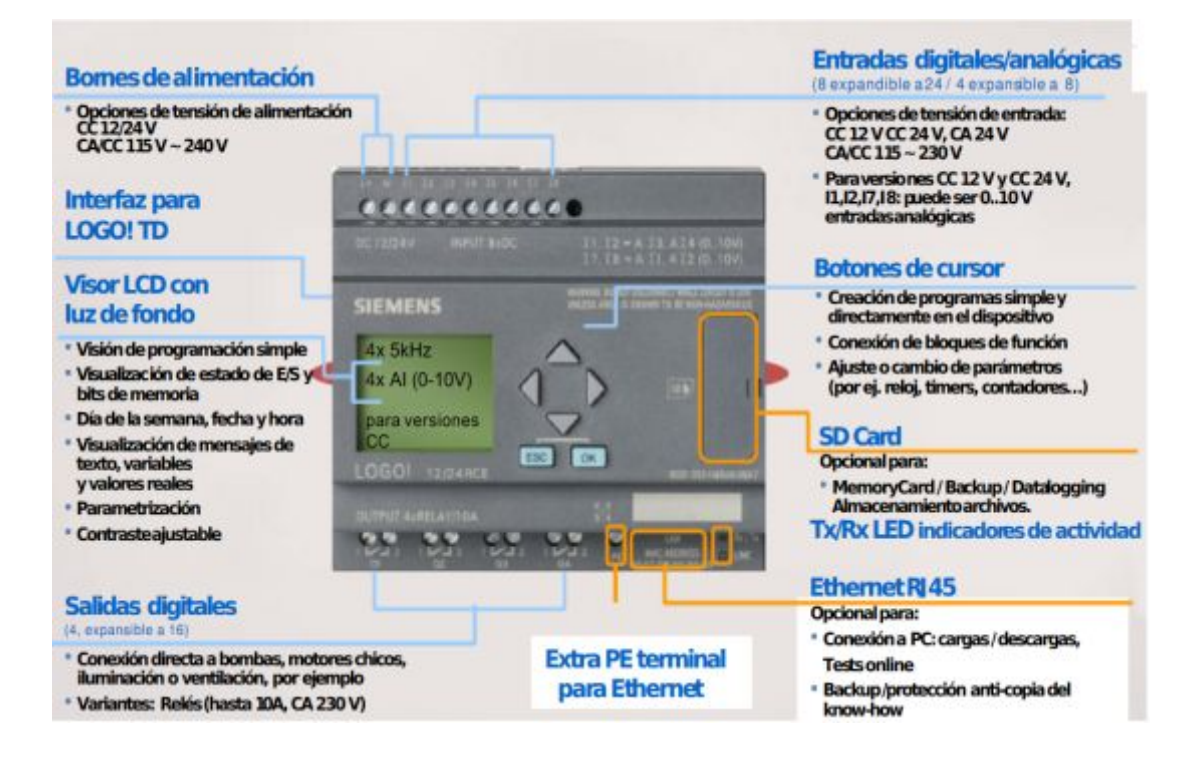

# Figura 16. Estructura de LOGO 0BA7 230RCE

**Fuente:** (Macías, 2013)

# **2.3.1.3. Versiones.**

En cuanto a LOGO 0BA7, están disponibles las siguientes versiones:

## **Tabla 2.**

### **Versiones de LOGO 0BA7**

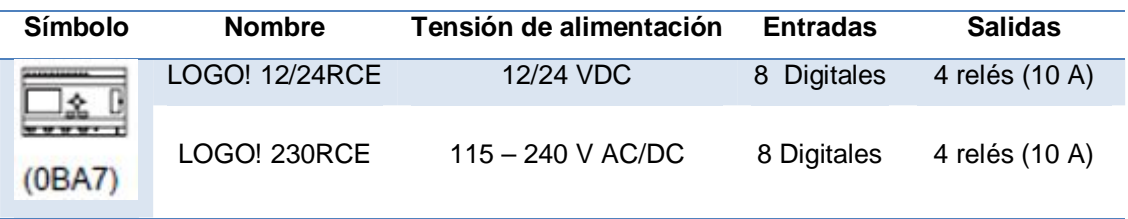

## Fuente:(SIEMENS, 2011)

· De ellas pueden utilizarse alternativamente: 4 entradas analógicas (0 - 10V) y 4 entradas digitales rápidas.

· Versiones de 230 VAC: Dos grupos de 4 entradas cada uno. Toda entrada de un grupo debe estar conectada a la misma fase. Es posible interconectar grupos con fases diferentes.

### **2.3.1.4. Entradas digitales de LOGO 0BA7**

El número de entradas digitales (I1, I2,...) se corresponde con el número de conectores de entrada del módulo base LOGO y de los módulos digitales conectados en el orden de montaje. Las entradas digitales rápidas I3, I4, I5 e I6 de las versiones LOGO! 24/24o, LOGO! 24C/24Co, LOGO! 12/24RC, LOGO! 12/24RCo y LOGO! 12/24RCE pueden utilizarse como contadores rápidos.

#### **2.3.1.5. Salidas de LOGO 0BA7**

Los números de las salidas (Q1, Q2, … Q16) se corresponden con los números de los conectores de salida del módulo base LOGO y de los módulos de ampliación conectados en el orden de montaje. También están disponibles 64 salidas no conectadas. Éstas se identifican con una "x" y no pueden reutilizarse en un programa a diferencia de las marcas. El uso de una salida no conectada es útil por ejemplo en la función especial "Textos de aviso" si sólo el texto de aviso es relevante en el programa. (SIEMENS, 2011)

#### **2.3.1.6.El software de programación LOGO Soft Comfort**

Logo Soft Comfort es el software de Siemens que permite crear programas de forma eficaz, cómoda, confortable y clara en el PC. Una vez creado el programa, puede evaluar qué variante de Logo se requiere para el programa ya terminado o puede definir con antelación, para qué variante de Logo desea crear el programa.

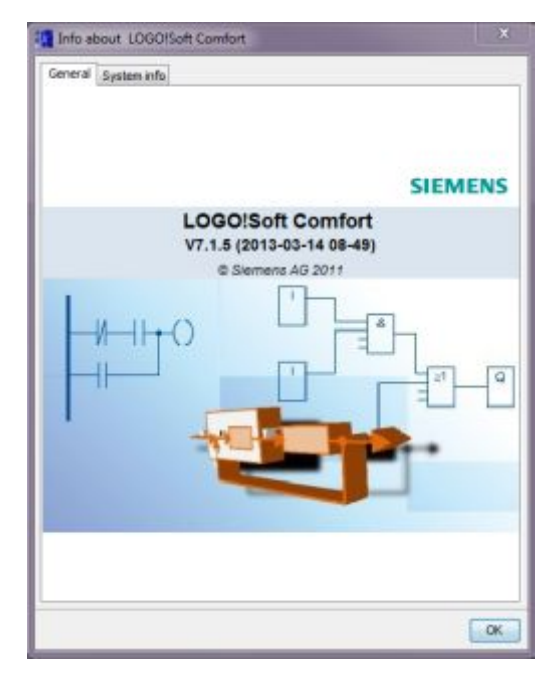

Figura 17. Presentación del software LOGO Soft Comfort Fuente: (SIEMENS, 2013)

Las funciones más útiles son:

- La simulación offline del programa,
- La indicación simultánea del estado de varias funciones especiales,
- · La posibilidad de documentar programas ampliamente,
- La indicación de estados de valores actuales de Logo en modo RUN
- La extensa ayuda en pantalla.

Para la programación de LOGO 0BA7 Ethernet es necesario disponer de la versión V7.1.5. o superior, caso contrario, no aparecerá dicho relé programable en las opciones del programa.

### **2.3.1.7. Interfaz de usuario**

Al abrir Logo Soft Comfort V7.1.5., aparece la interfaz de usuario vacía, al hacer clic en el icono Logo Soft Comfort, crea un nuevo programa, entonces se puede ver la interfaz de usuario completa. La mayor parte de la pantalla la ocupa el área dedicada a la creación de esquemas de conexiones, esta área se denomina interfaz de programación.

En la interfaz de programación se dispone de los símbolos y enlaces del programa, para no perder la vista de conjunto, especialmente en el caso de programas grandes, en el extremo inferior y derecho de la interfaz de programación se dispone de barras de desplazamiento que permiten mover el programa en sentido horizontal y vertical.

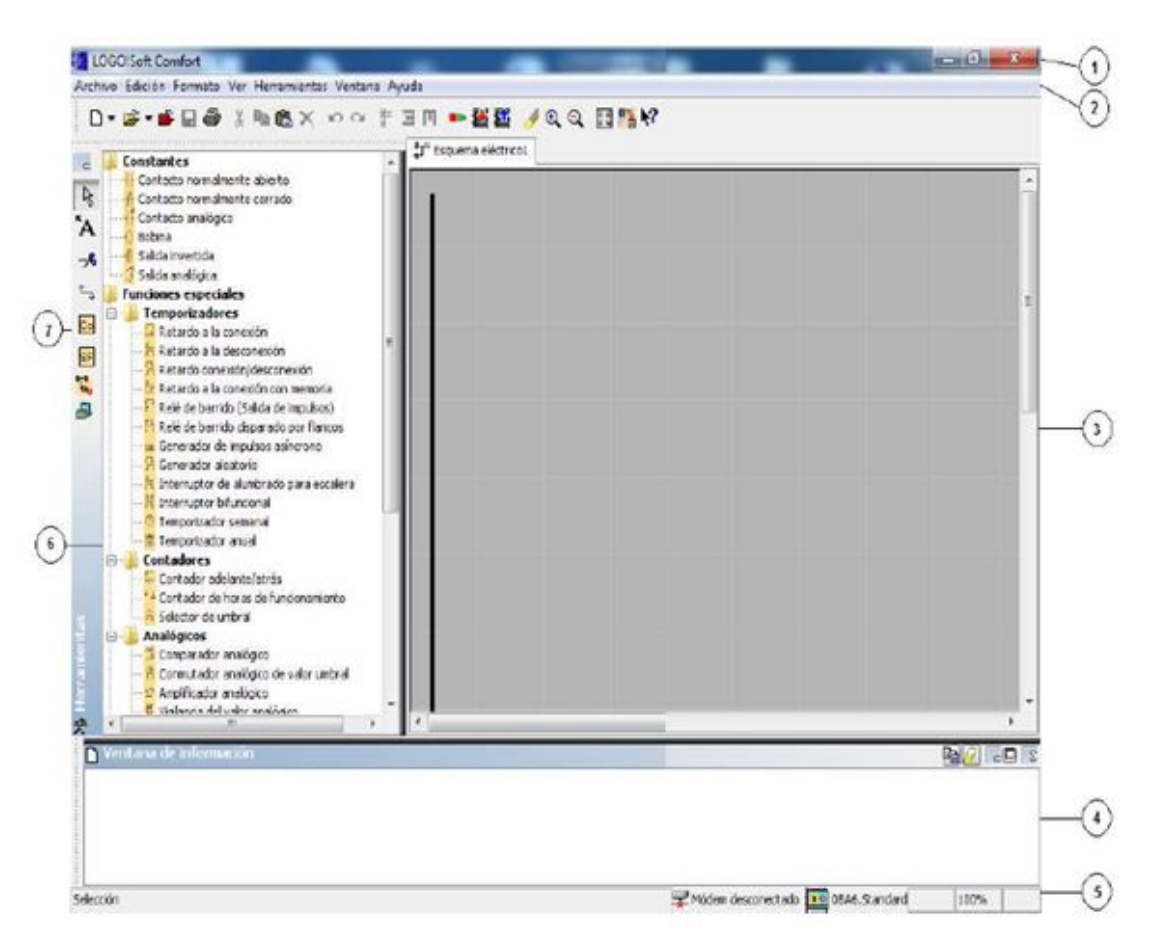

Figura 18. Interfaz de usuario LOGO Comfort

- 1) Barra de menús
- 2) Barra de herramientas "Estándar"
- 3) Interfaz de programación
- 4) Ventana de información
- 5) Barra de estado
- 6) Funciones:
	- Constantes y conectores
	- · Funciones básicas

· Funciones especiales

7) Barra de herramientas "Herramientas"

#### **2.3.1.7.1. Barra de menús**

En la parte superior de la ventana de Logo Soft Comfort se encuentra la barra de menús. Ésta contiene los distintos comandos para editar y gestionar los programas, también ajustes predeterminados y funciones para transferir el programa del y al Logo.

#### **2.3.1.7.2. Barras de herramientas**

Logo Soft Comfort provee tres barras de herramientas:

#### · **Barra "Estándar"**

La barra de herramientas "Estándar" se encuentra por encima de la interfaz de programación. Al iniciar Logo Soft Comfort aparece una barra de herramientas "Estándar" reducida a las funciones esenciales, esta proporciona acceso directo a las principales funciones. La barra de herramientas "Estándar" completa aparece tan pronto como se accede a un programa para su edición en la interfaz de programación.

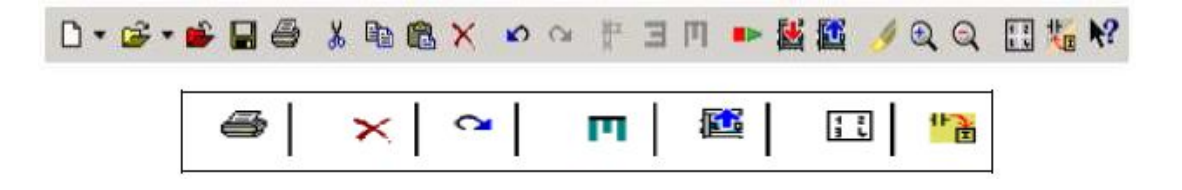

Figura 19. Barra de herramientas estándar Fuente:(SIEMENS, 2013)

Mediante los botones de esta barra pueden realizarse, entre otras cosas, las siguientes acciones: crear un programa; cargar, guardar o imprimir un programa existente; cortar, copiar y pegar objetos de un circuito o transferir datos desde y hacia el Logo, la barra estándar se puede seleccionar y mover

con el ratón. Si cierra la barra de herramientas "Estándar", ésta permanecerá siempre acoplada a la barra de menús.

### · **Barra "Herramientas"**

La barra "Herramientas" se encuentra en el borde izquierdo de la pantalla. Los botones dispuestos en esta barra permiten cambiar a diferentes modos de edición para crear o procesar programas de forma rápida y sencilla.

Se puede seleccionar y mover con el ratón. Si cierra la barra de herramientas "Estándar", ésta permanecerá siempre acoplada a la barra de menús.

### · **Barra "Simulación"**

Esta barra de herramientas sólo es relevante para la simulación de programas.

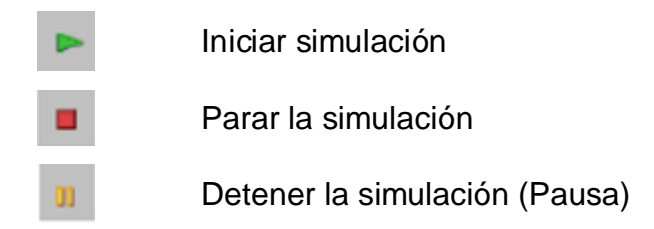

Figura 20. Botones para controlar la simulación Fuente:(Arizo, 2012)

### **2.3.1.8. Ventana de información**

La ventana de información muestra información e indicaciones. Los dispositivos Logo propuestos por la función Herramientas -> Determinar Logo como dispositivos posibles para el programa se visualizan asímismo en la ventana de información.

#### **2.3.1.9. Barra de estado**

La barra de estado se encuentra en el borde inferior de la ventana de programa, aquí se proporciona información acerca de la herramienta activa, el estado del programa, el factor de zoom ajustado, la página del esquema de conexiones y el dispositivo Logo seleccionado.

### **2.3.1.10. Instrucciones en LOGO Soft Comfort**

A continuación se analizan los tres tipos de instrucciones básicas de LOGO que se utilizaron para la programación y elaboración de las guías de laboratorio del presente proyecto, el objetivo es familiarizar al usuario respecto al uso de las mismas, mas no, analizar la extensa lista de instrucciones que posee LOGO 0BA7.

#### **Constantes**

· **Entrada digital:** 

 $\left| \mathbf{I} \right|_{\mathbf{I}=\mathbf{Q}}$ Figura 21. Entrada digital. Fuente:(SIEMENS, 2013)

Los bloques de entrada representan los bornes de entrada de LOGO. Hay 24 entradas digitales disponibles como máximo. En la configuración de bloques puede asignar un borne de entrada diferente a un bloque de entrada, si el nuevo borne no se está utilizando aún en el programa.

· **Salida Digital:** 

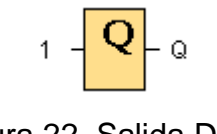

Figura 22. Salida Digital Fuente:(SIEMENS, 2013)

Los bloques de salida representan los bornes de salida, es posible utilizar 16 salidas como máximo. En la configuración de bloques puede asignar un borne de salida diferente a un bloque de salida, si el nuevo borne no se está utilizando aún en el programa.En la salida está aplicada siempre la señal del anterior ciclo del programa.

· **Entrada de Red** 

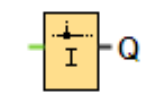

Figura 23. Entrada de Red Fuente:(SIEMENS, 2013)

Existe la posibilidad de conectar una entrada de red a una entrada de bloque. Se pueden configurar hasta 64 entradas de red.Las entradas de red digitales pueden leer valores de los siguientes tipos:

- · VM
- · Esclavo
- **Diagnóstico**

Al leer valores de la VM, el rango de la dirección VB está comprendido entre 0 y 850.Para leer un valor de un módulo base esclavo, es preciso introducir la dirección IP del esclavo. El tipo de bloque es la entrada o la salida del esclavo. Las entradas de red pueden leer valores de I1 a I24 o de Q1 a Q16 de un módulo base esclavo.

### · **Salida de Red**

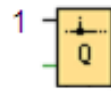

Figura 24. Salida de Red Fuente:(SIEMENS, 2013)

Cuando el relé LOGO 0BA7 está en modo esclavo, se puede configurar una salida de red en el maestro para controlar una salida digital del esclavo. Es posible configurar hasta 64 salidas de red.Primero hay que introducir la dirección IP del esclavo en el que se desean escribir valores. El número de salidas de red es de Q1 a Q16.

### **Funciones básicas**

· **AND** 

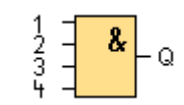

Figura 25.Compuerta AND Fuente:(SIEMENS, 2013)

La salida de la función AND sólo adopta el estado 1 si todas las entradas tienen el estado 1, es decir, si están cerradas.Si no se utiliza una entrada de este bloque  $(x)$ , se le asigna el valor  $x = 1$ .

· **XOR** 

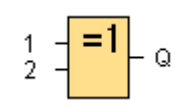

Figura 26. Compuerta XOR Fuente:(SIEMENS, 2013)

La salida de la función XOR (O-exclusiva) adopta el estado 1 si las entradas tienen diferentes estados de señal.Si no se utiliza una entrada de este bloque  $(x)$ , se le asigna el valor  $x = 0$ .

· **NOT** 

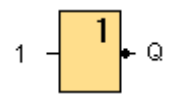

Figura 27. Compuerta NOT Fuente:(SIEMENS, 2013)

La salida adopta el estado 1 si la entrada tiene el estado 0. El bloque NOT invierte el estado de la entrada.La ventaja de NOT es que para LOGO ya no se necesitan contactos normalmente cerrados, sólo tiene que utilizar un contacto normalmente abierto y mediante el bloque NOT, convertirlo en un contacto normalmente cerrado.

### **Funciones Especiales**

· Temporizador con retardo a la desconexión

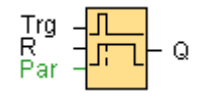

Figura 28. Temporizador retardo a la desconexión Fuente:(SIEMENS, 2013)

La salida de retardo a la desconexión se desactiva tan sólo tras haber transcurrido un tiempo configurado.

# **CAPÍTULO III**

## **DESARROLLO DEL TEMA**

### **3.1. Preparación del software de programación**

Para la programación de los relés LOGO 0BA7, es necesario instalar previamente el software LOGO Soft Comfort v7.1.5., para lo cual será necesario disponer de los siguientes requisitos:

- · Requisitos mínimos del sistema: Windows 98 SE, NT 4.0, ME, 2000, XP (32 bits), Windows Vista o 7 (32/64 bits)
- · PC Pentium.
- · 90 Mbytes de espacio libre en el disco.
- · 64 Mbytes de RAM.
- · Tarjeta gráfica SVGA con resolución mín. de 800x600 (256 colores).

Software para la instalación:

- · LOGO Soft Comfort v7.
- Service Pack LOGO SOFT Comfort v7.1.5.

### **3.1.1. Instalación del software LOGO Soft Comfort v7**

Para la instalación de LOGO Soft Comfort v7, se deben seguir los siguientes pasos:

· Dar doble clic sobre el icono Setup para empezar la instalación.

SetupLOGOSoftComfort7x64 Figura 29. Ícono de instalación Fuente: (SIEMENS, 2013)

· En la ventana que aparece dar clic en Next para continuar con la instalación, esta ventana indica qué setup instalará LOGO Soft Comfort en la computadora.

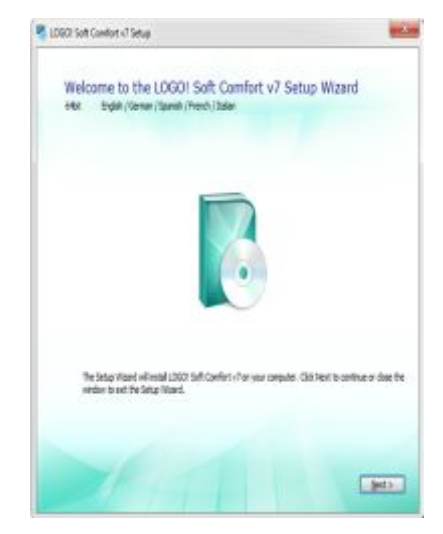

Figura 30. Ventana Setup Wizard (SIEMENS. 2013)

· En la ventana siguiente dar clic en Install para empezar la instalación en el computador, luego aparece una ventana donde dice, si desea permitir que la aplicación realice los cambios en el computador, dar clic en Si para continuar la instalación.

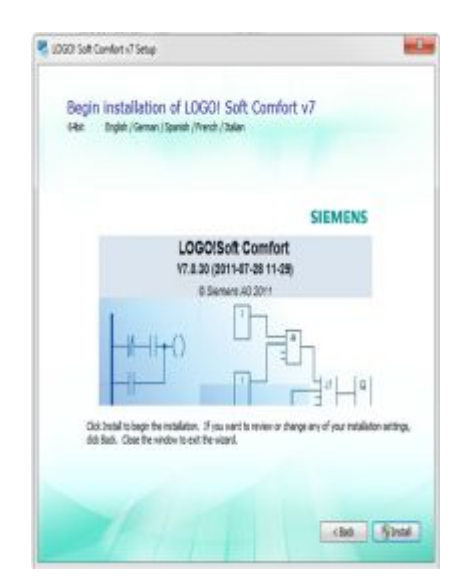

Figura 31. Ventana comenzar la instalación (SIEMENS, 2013)

· Aparece el progreso de instalación, esperar unos segundos hasta que termine de instalarse**.**

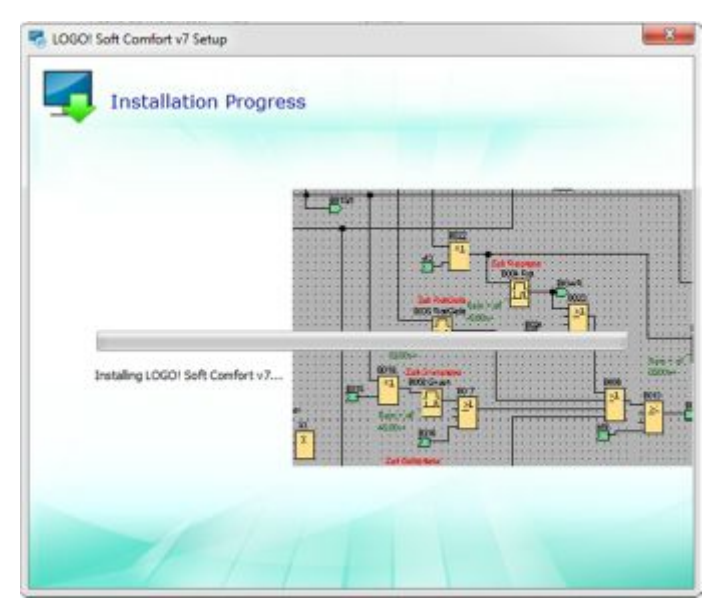

Figura 32. Ventana progreso de instalación

· Para finalizar la instalación del software, en la ventana que aparece dar clic en Close**.**

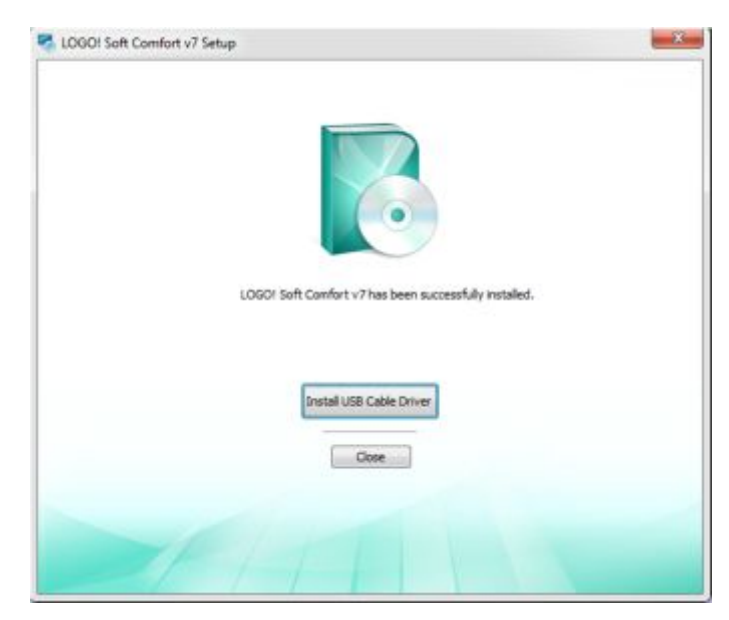

Figura 33. Ventana de aviso software instalado correctamente

## **3.1.2. Actualización de la versión de LOGO Soft Comfort.**

Para programar LOGO 0BA7, es necesario disponer de la versión LOGO Soft Comfort v7.1.5. o superior, por lo que se procede a la instalación del Servive Pack v7.1.5. sobre el software v7, ya instalado, de la siguiente manera:

· Ingresar al software instalado dando clic en el ícono correspondiente**.** 

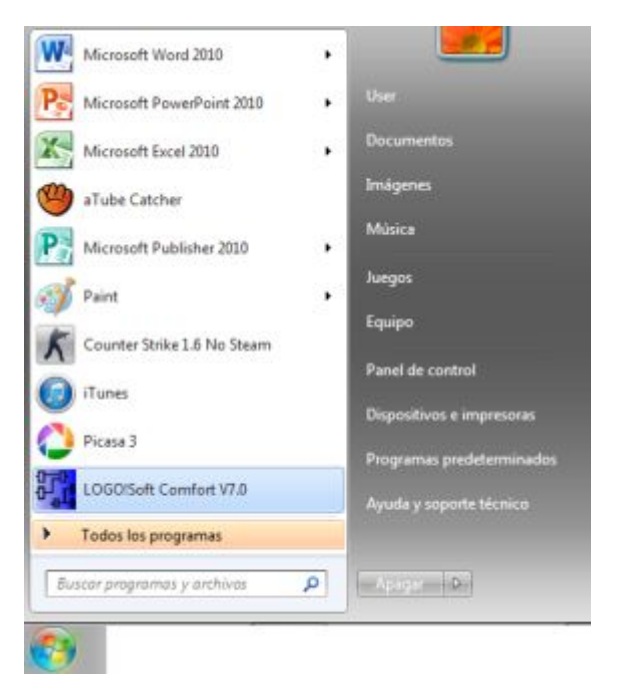

Figura 34. Venta inicio de Windows

· Una vez ejecutado el programa LOGO Soft Comfort**,** en la parte superior izquierda dentro de la barra de menú, ir a help y seleccionar Update Center.

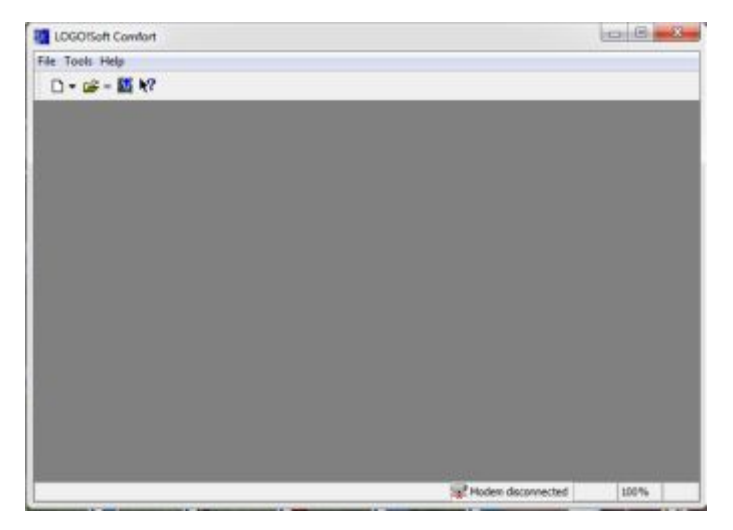

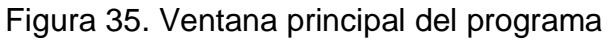

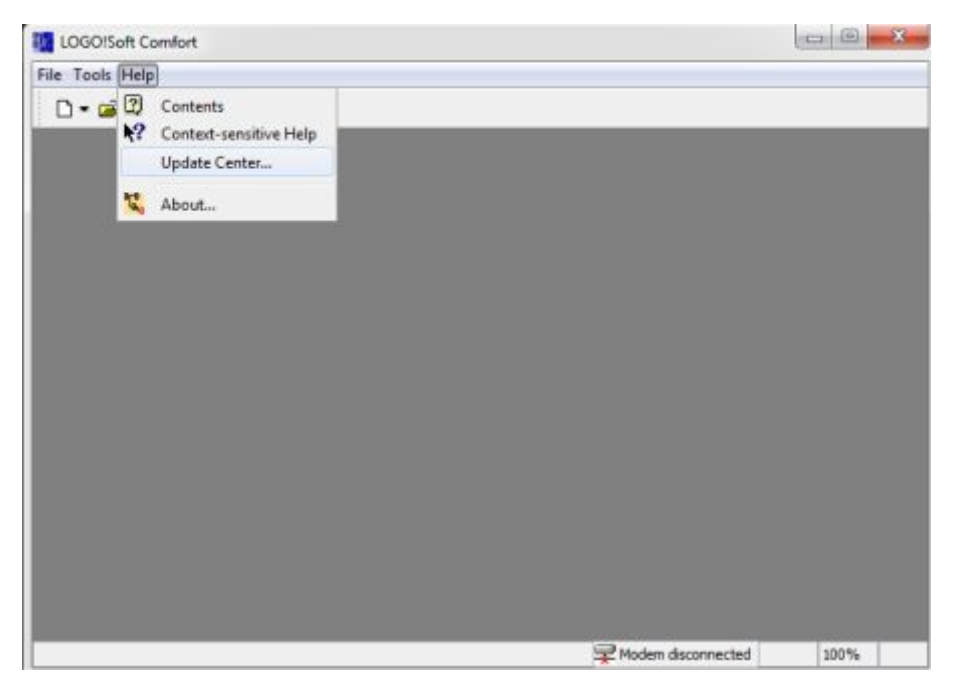

Figura 36. Acceso a Update Center

· En la ventana paso 1, indica que Update Center ayuda a instalar actualizaciones para el software,dar clic en Next para continuar.

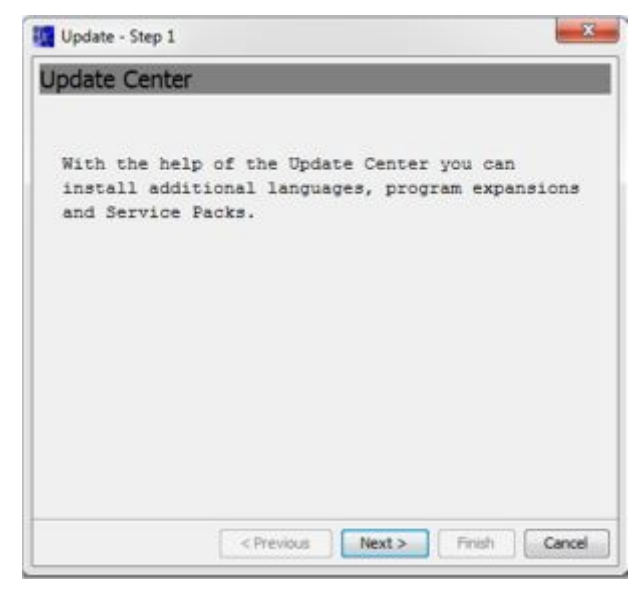

Figura 37. Ventana Update Center – Paso 1

· En el paso 2 seleccionar la fuente de actualización, en este caso seleccionar fuente de archivos "file system", dar clic en Next para continuar .

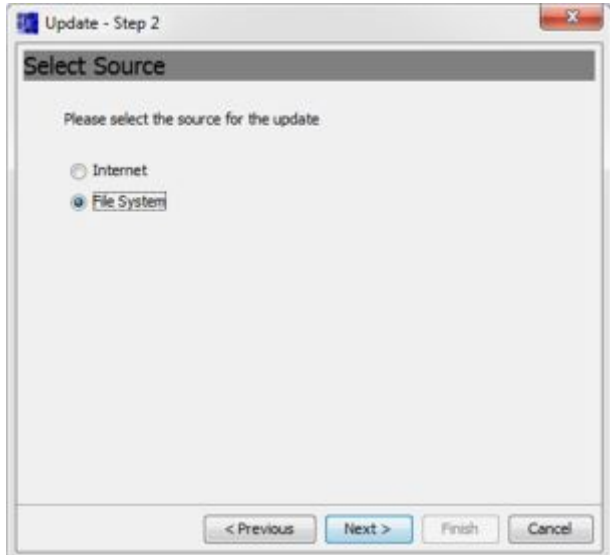

Figura 38. Ventana Update – Paso 2

· En el paso 3 seleccionar la dirección de fuente en donde se encuentra el archivo para actualizar el software. Dar clic en siguiente para continuar.

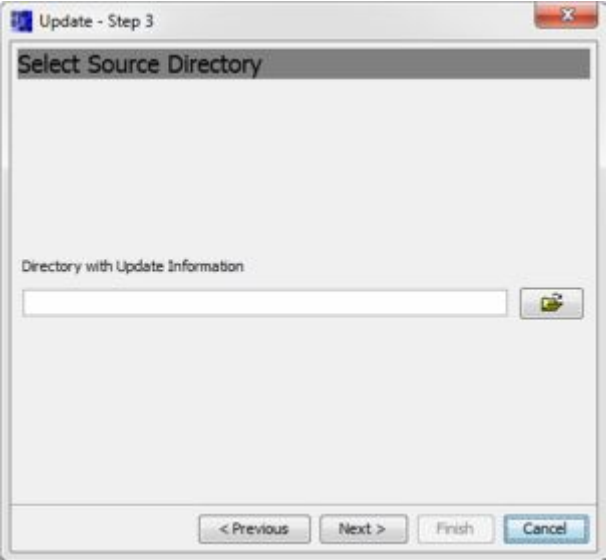

Figura 39. Ventana Update – Paso 3

· En el paso 4, seleccionar Update V7.1.5 (Service Pack) y hacer clic en siguiente para continuar.

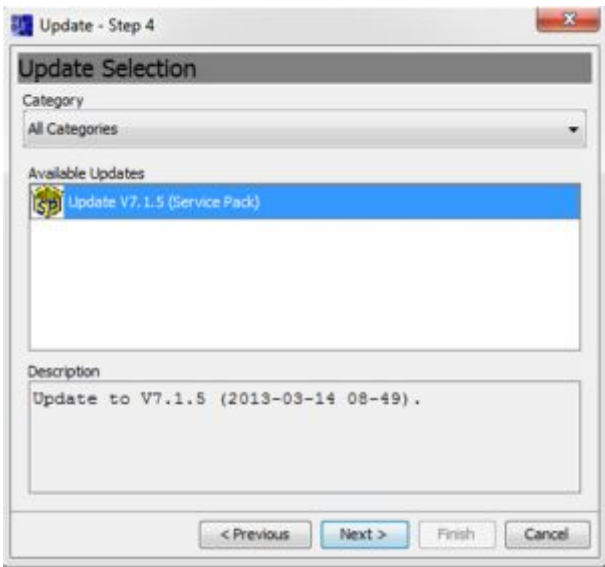

Figura 40. Ventana Update – Paso 4

· En el paso 5 dar clic en siguiente para continuar y descomprimir las actualizaciones.

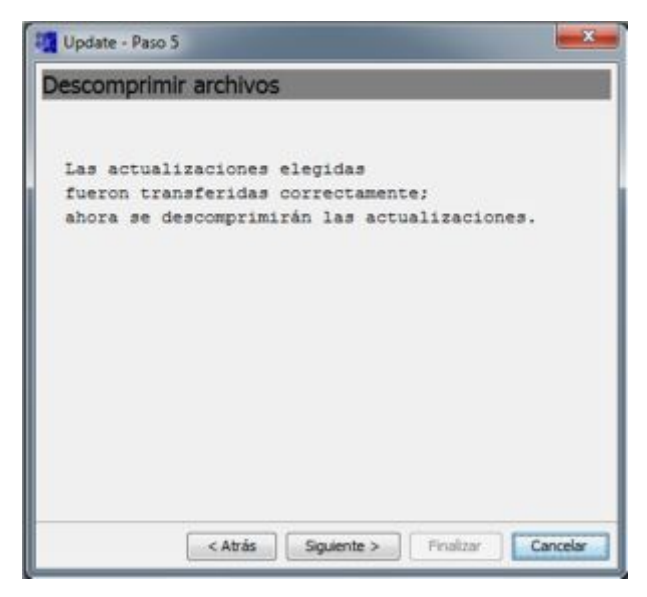

Figura 41. Ventana Update – Paso 5

· En el paso 6 indica que la actualización ha finalizado correctamente, reiniciar el programa para validar los cambios.

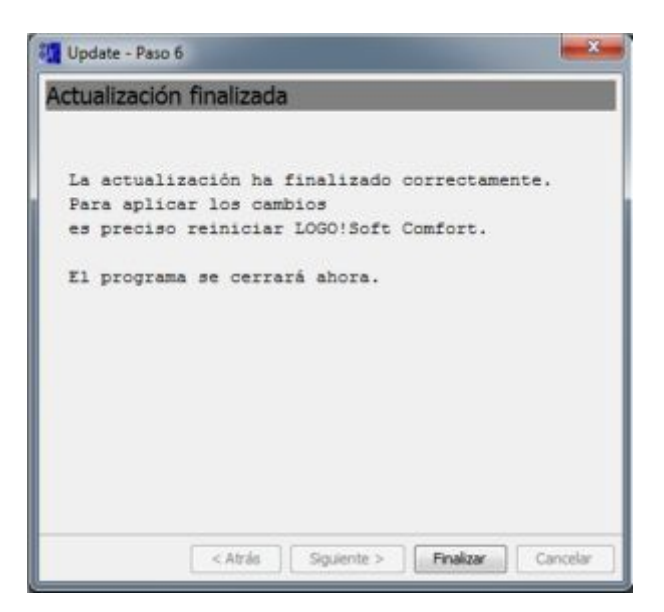

Figura 42. Ventana Update – Paso 6

### **3.1.3. Cambio de idioma del Software LOGO Soft Comfort.**

· Ingresar al programa dentro de la barra de menú, ir a Tools y seleccionar Options…

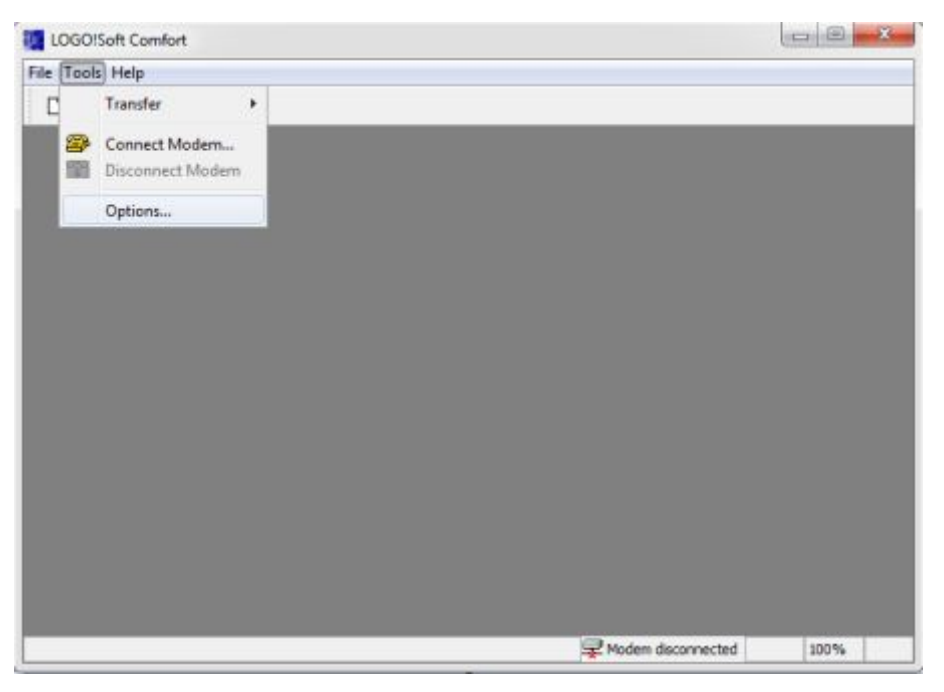

Figura 43. Cambio de idioma

· En la ventana opciones, en la parte izquierda seleccionar Language y a la derecha escoger el idioma, en este caso Español. Al seleccionar el idioma aparece una ventana de aviso, dar clic en aceptar para continuar. Para que se haga efectivo el cambio de idioma, será necesario reiniciar el programa.

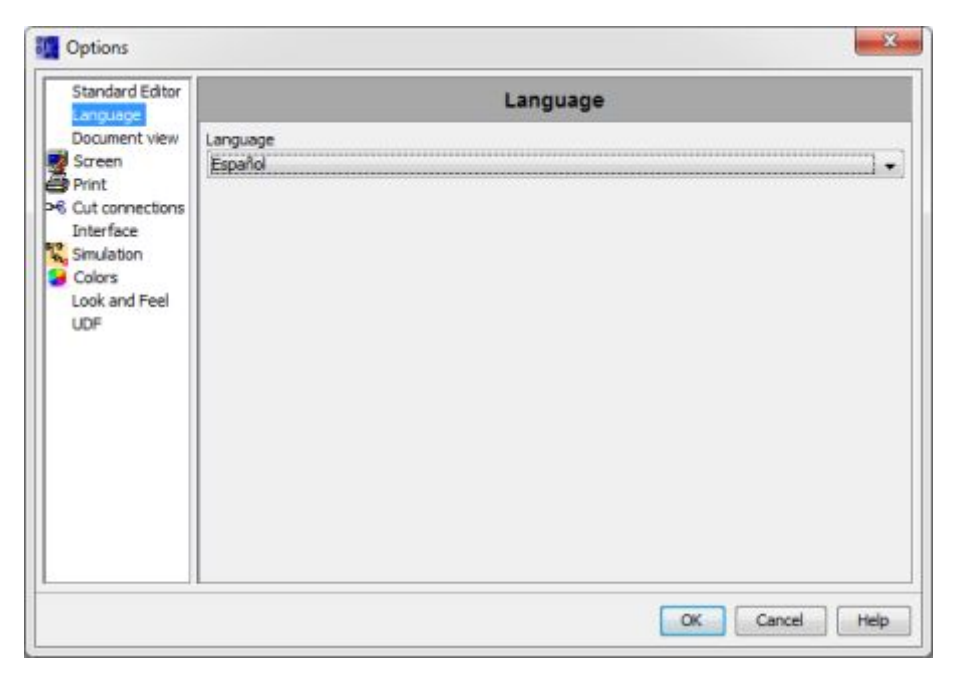

Figura 44. Ventana options – Languaje

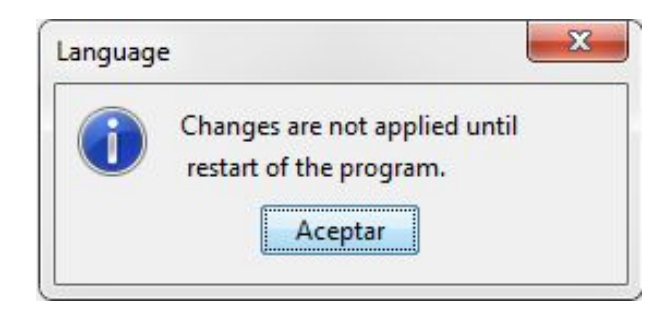

Figura 45. Ventana de aviso de cambio del lenguaje

· Abrir el programa y verificar que la barra de menú se encuentre en idioma español.

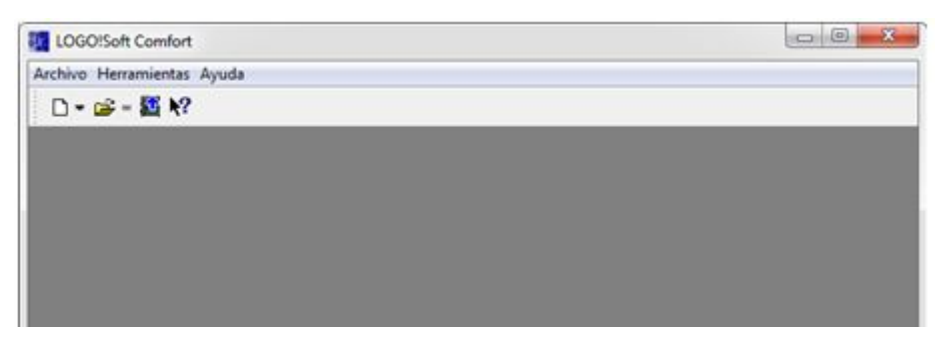

Figura 46. Ventana principal en idioma español

## **3.1.4. Verificación de la versión del software.**

Dentro de la barra de menú, ir a ayuda y seleccionar "acerca de", luego aparece la ventana en donde indica la versión del LOGO Soft Comfort instalada, verificar que sea la v7.1.5.

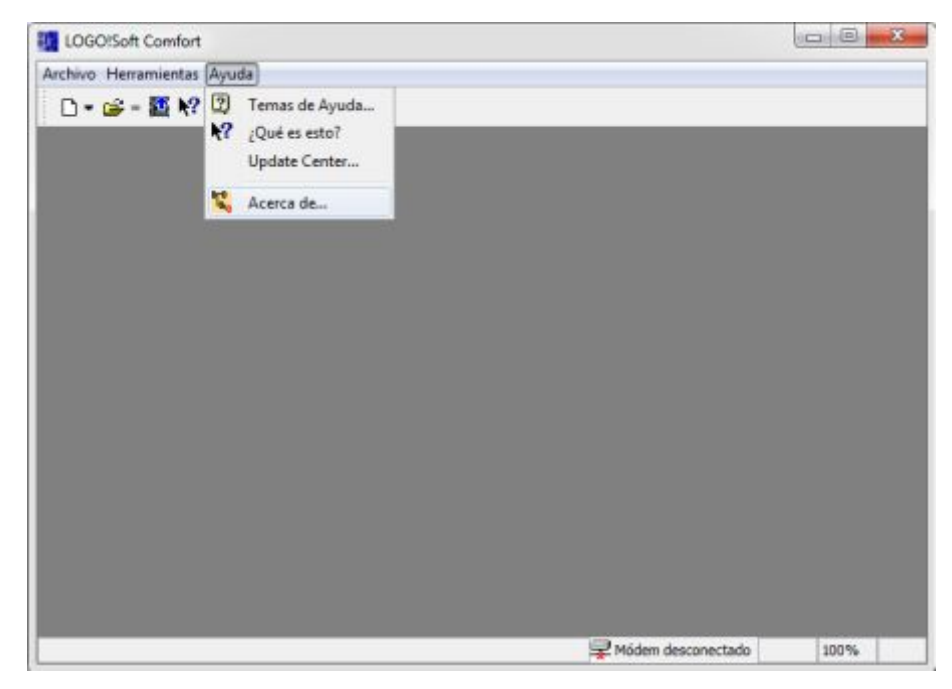

Figura 47. Barra de menú – pestaña de Ayuda

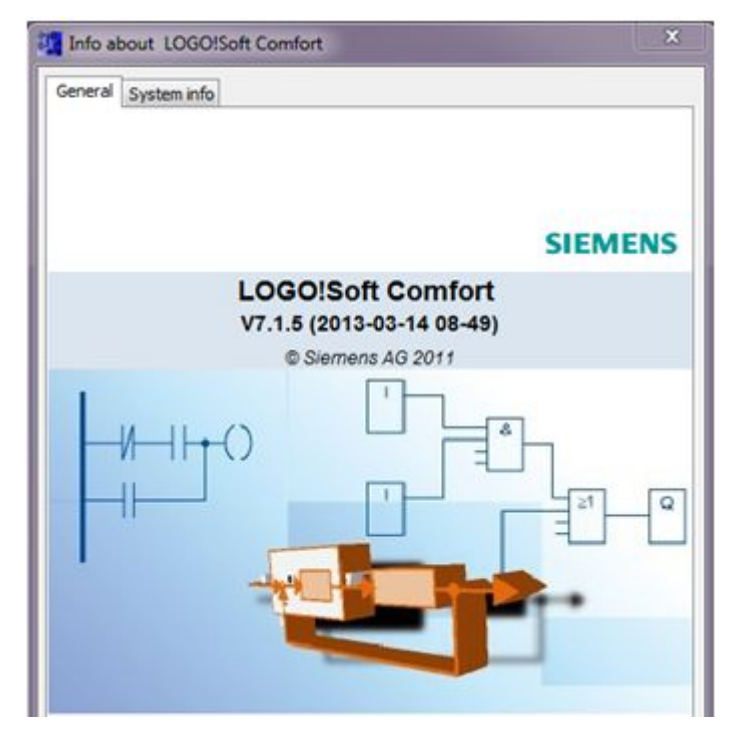

Figura 48. Información acerca de la versión de LOGO Soft

## **3.1.5. Verificación de comunicación entre PC y LOGO 230RCE.**

Presionar <sup>o</sup> + R<sub>para</sub> desplegar la ventana de comandos de Windows, esta sirve para ejecutar un programa, documento, carpeta o recurso. Dentro de esta venta, escribir "cmd" y luego aceptar.

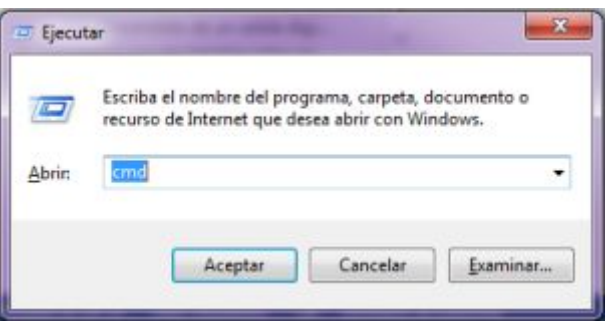

Figura 49. Ventana Ejecutar

Para verificar si existe comunicación entre (PC – LOGO), en la ventana que aparece a continuación ingresar la dirección IP del equipo con el que se quiere enlazar, en este caso la del LOGO 230RCE, de la siguiente manera: ping 192.168.0.1 y luego Enter.

El comando ping a la dirección IP del LOGO, permite asegurarse que el relé ha sido detectado por la red, posteriormente aparece una serie de datos indicando que existe comunicación entre la PC y el LOGO.

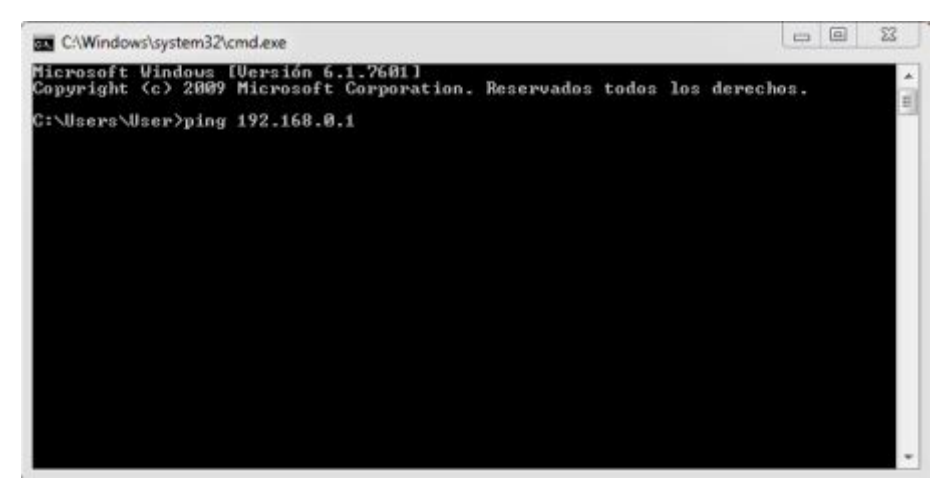

Figura 50. Ventana para verificar conexión

Realizar esta acción con cada uno de los LOGO que formarán parte de la red Ethernet.

| <b>BM</b> C:\Windows\system32\cmd.exe                                                                                                    | 23<br>52<br>$rac{1}{2}$ |
|----------------------------------------------------------------------------------------------------|-------------------------|
| Microsoft Vindous (Versión 6.1.7601)<br>Copyright (c) 2009 Microsoft Corporation. Reservados todos los derechos.                                                                                                    |                         |
| C:\Users\pc>ping 192.168.8.1                                                                                                    |                         |
| Haciendo ping a 192.168.0.L con 32 bytes de datos:<br>Respuesta desde 192.168.0. : bytes-32 tiempo-1ms IIL-255<br>Respuesta desde 192.168.0. L: bytes=32 tiempo <in ttl="255&lt;br">Respuesta desde 192.168.8.1: bytes-32 tienpo-1ns IIL-255<br/>Respuesta desde 192.168.0. L: butes=32 tiempo=1ms IIL=255</in> |                         |
| Estadísticas de ping para 192.168.8.2:<br>Paquetes: enviados = 4, recibidos = 4, perdidos = 0<br>(Bz perdidos).<br>Tiempos aproxinados de ida y vuelta en milisegundos:<br>Mínimo - Ons. Máximo - Ins. Media - Ons                                                                                              |                         |
| C:\Users\pc>                                                                                                    |                         |
|                                                                                                    |                         |
|                                                                                                    |                         |
|                                                                                                    |                         |

Figura 51. Datos de comprobación de conexión correctos

Si el equipo no se encuentra enlazado a la red se obtendrá el siguiente mensaje: "Tiempo de espera agotado para esta solicitud", en este caso, se verifica la dirección IP del equipo y las conexiones físicas.

### **3.1.6. Agregar una interfaz Ethernet.**

Una vez detectado el LOGO en la red, es necesario agregarlo al proyecto actual que se va a programar con LOGO Comfort. Dentro de la barra de menú de LOGO Soft Comfort, ir a herramientas y seleccionar opciones.

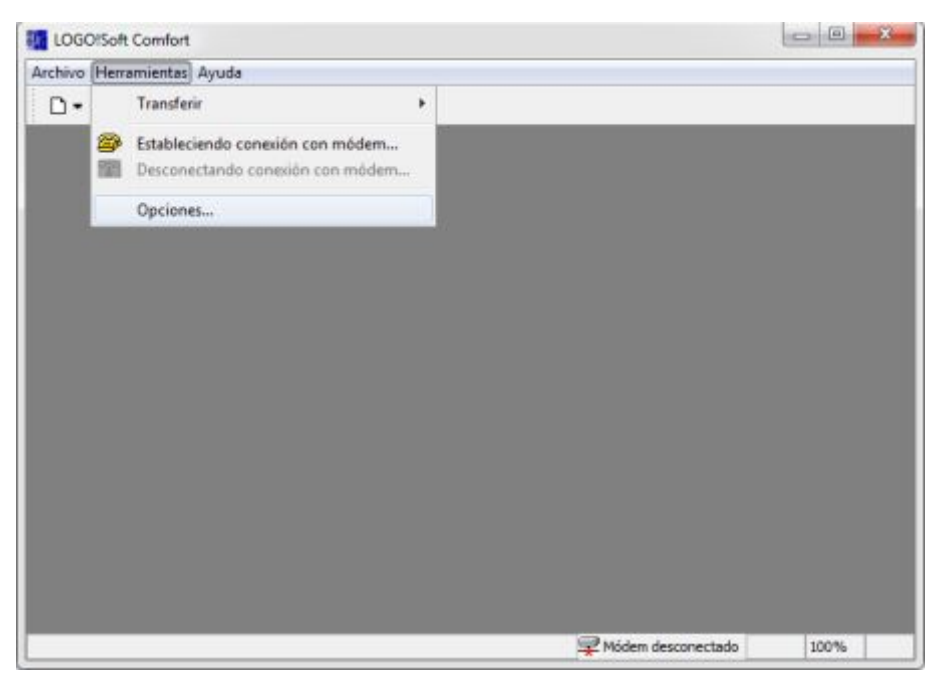

Figura 52. Barra de menú – Herramientas

En la ventana opciones, ir a "interfaz" y seleccionar Interfaz ->Ethernet. Dar clic en agregar y aparece la ventana "Configurar la dirección IP" del LOGO con el que se va a trabajar.

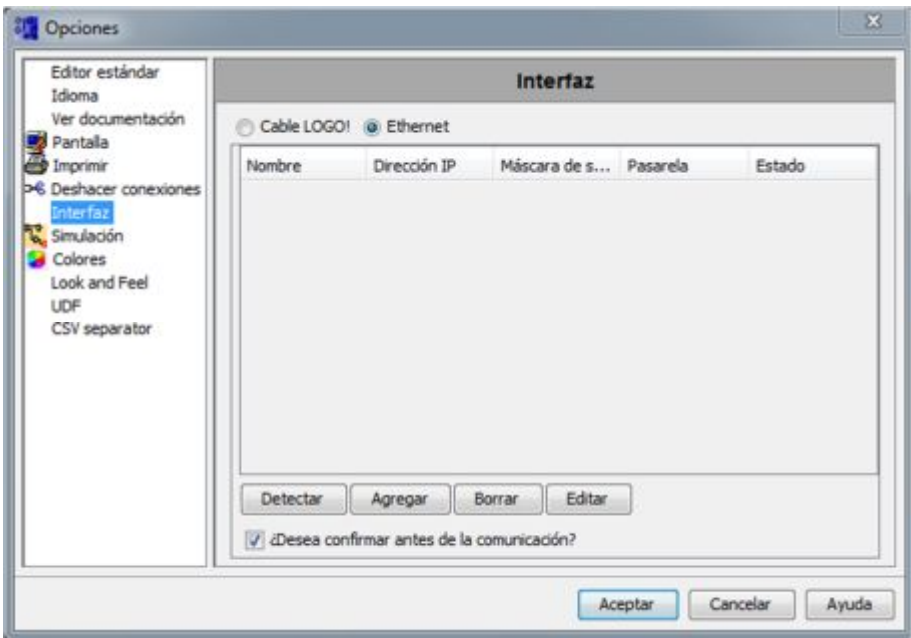

Figura 53. Ventana opciones – Interfaz

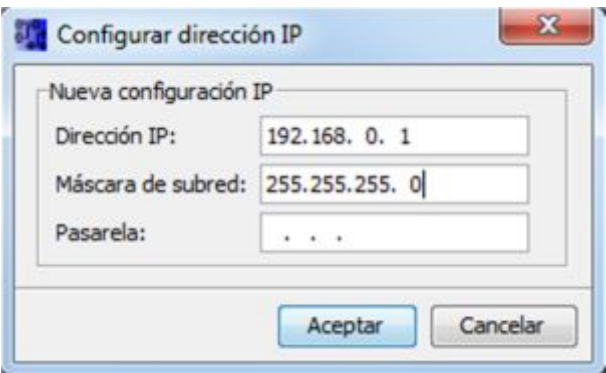

Figura 54. Configuración de la dirección IP

Una vez agregada la dirección IP del LOGO, dar clic en detectar y verificar que en la columna Estado aparezca "Si", esto indica que LOGO se ha insertado al proyecto con la dirección IP seleccionada, dar clic en aceptar para finalizar.

La máscara de subred permite delimitar el ámbito de la red industrial, este caso se utilizará el valor por defecto 255.255.255.0.

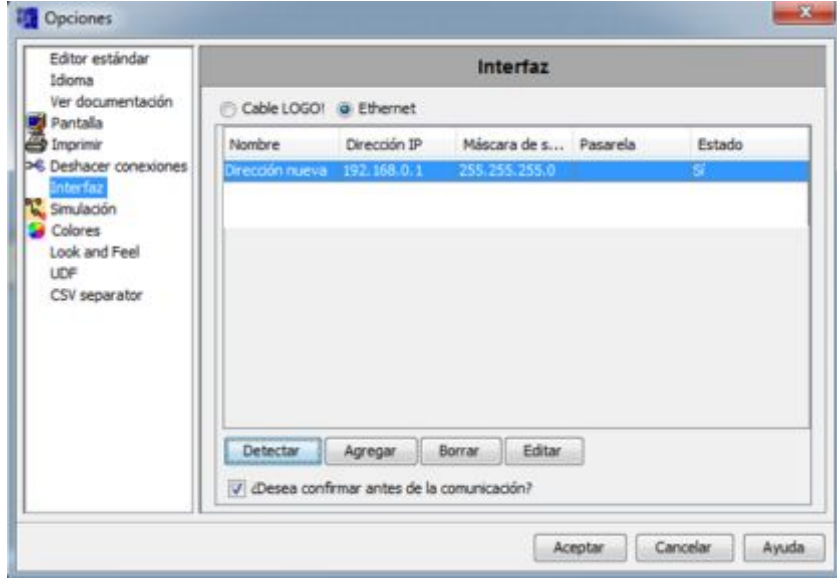

Figura 55. Verificación de conexión Ethernet

## **3.1.7. Crear un nuevo proyecto.**

En la barra de menú de Logo Soft Comfort, dar clic sobre el ícono D para crear un nuevo proyecto. Posteriormente aparece la "Pantalla de operación", en donde sedesarrollan los programas.

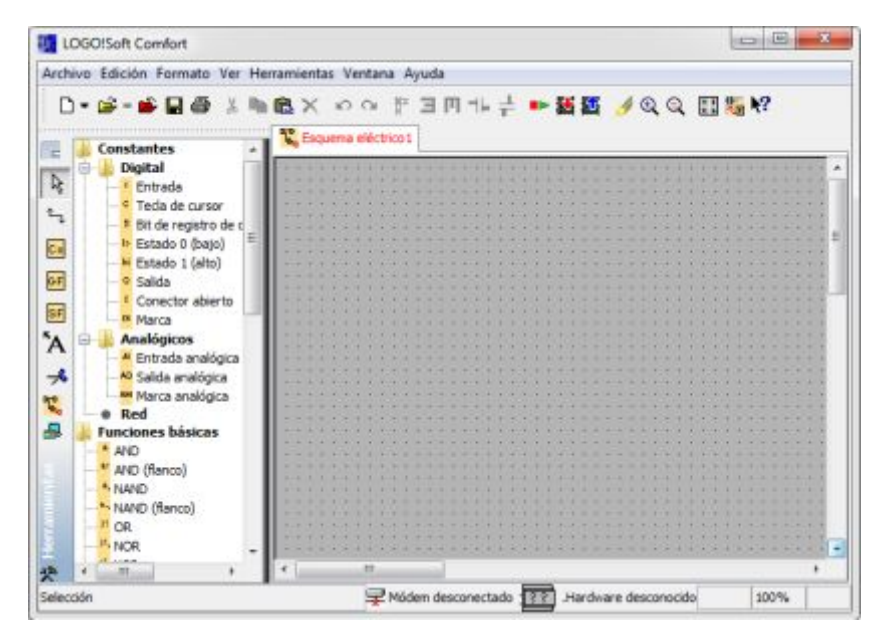

Figura 56. Pantalla de operación

Antes de empezar a programar, seleccionar el dispositivo 0BA7 para habilitar las instrucciones Analógicas y de Red. Dentro de herramientas ir a selección de dispositivos**.**

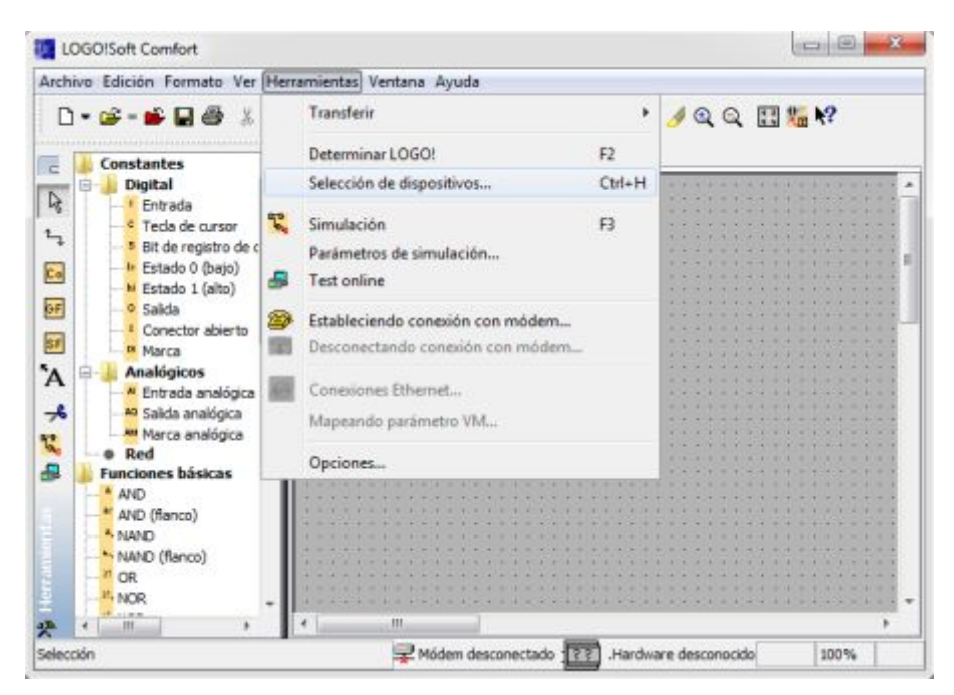

Figura 57. Selección de dispositivo 0BA7

En la ventana que aparece, en la parte izquierda escoger el dispositivo 0BA7 y seleccionar Standard. Verificar que en el árbol de instrucciones se haya habilitado las instrucciones de red y analógicas**.**

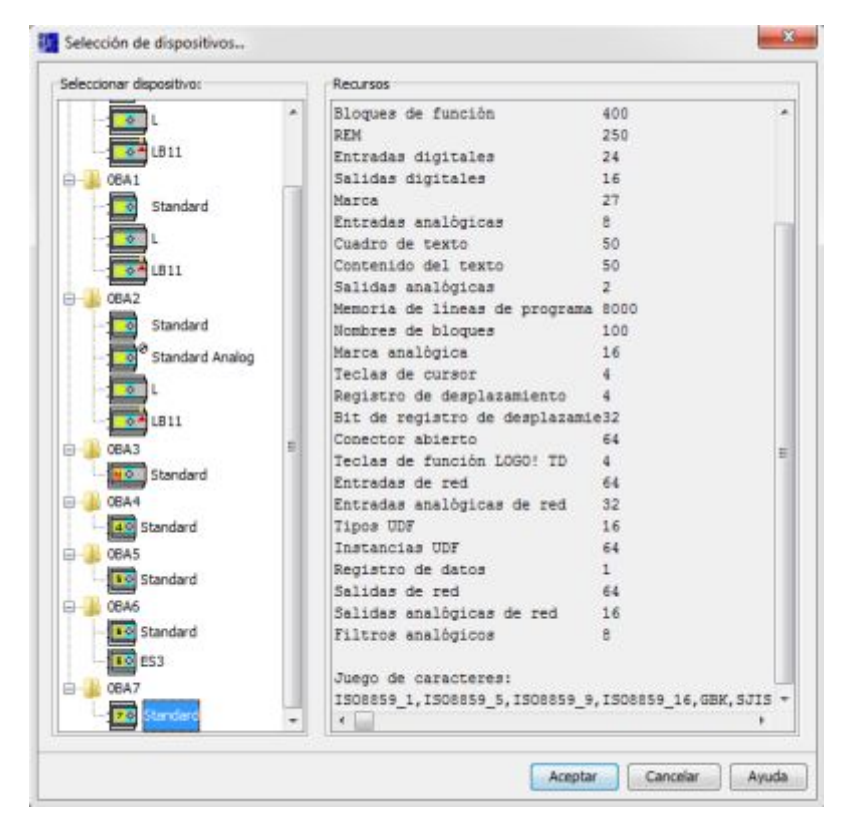

Figura 58. Selección de dispositivos

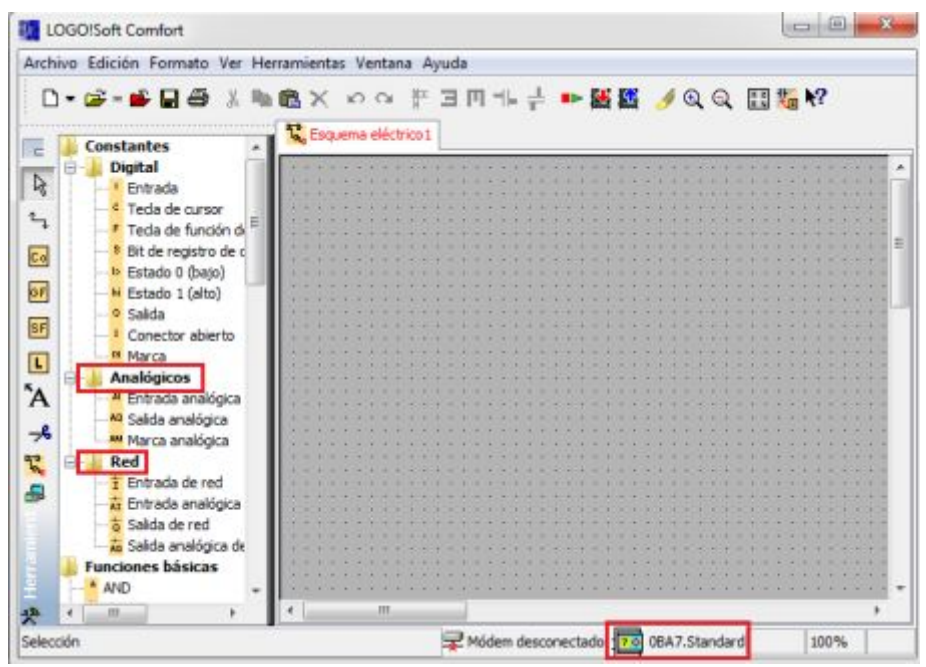

Figura 59. Verificación de selección de dispositivo 0BA7

Para cambiar de nombre el proyecto, ir a archivo y seleccionar "Guardar como", escribir el nombre del proyecto, dar clic en guardar y en la parte superior de la pantalla de operación, aparecerá el nuevo nombre.

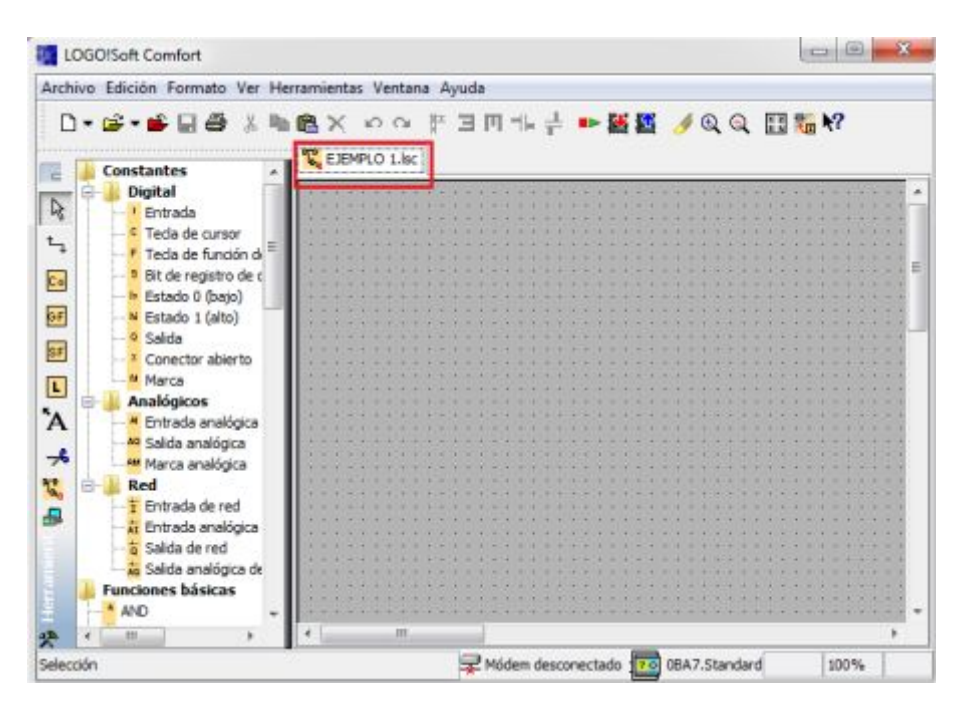

Figura 60. Ventana de proyecto EJEMPLO1.lsc

### **3.1.8. Configuración del LOGO 230RCE como esclavo o maestro.**

En una red Maestro – Esclavo con LOGO, solo el LOGO que trabaja como maestro posee el programa en memoria, mientras que los relés LOGO que actúan como esclavos no deben tener ningún programa en memoria, por configuración inicial de fábrica todo relé programable LOGO, viene configurado como "Maestro". Para configurar al LOGO 230RCE como esclavo o maestro hay que modificar los parámetros del software desde las teclas de navegación, en el LCD. De inicio, aparece la siguiente pantalla:

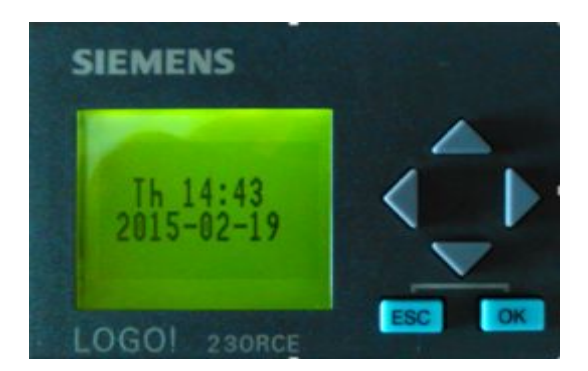

Figura 61. LCD-Pantalla principal

Para cambiar a modo esclavo o maestro primero parar el programa que se está ejecutando en el LOGO 230RCE, pulsar el botón ESC para que aparezca las opciones y seleccionar Stop.

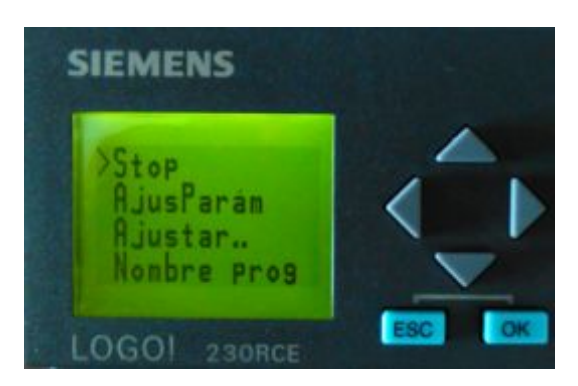

Figura 62. Cambio a modo Stop

Una vez puesto en modo Stop, ir a la opción Red y presionar la tecla OK, aparecerá la siguiente pantalla:

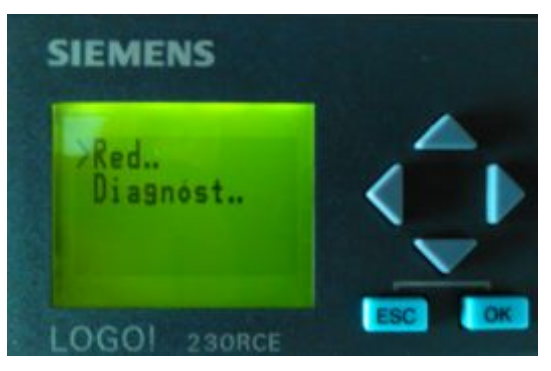

Figura 63. Pantalla LCD – Red

Dentro de red seleccionar Fijar modo y presionar OK:

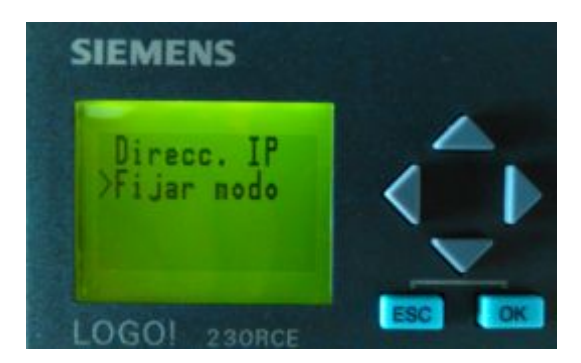

Figura 64. LCD – Fijar Modo

Es importante recalcar que la opción "Fijar Modo" aparece solo cuando el LOGO tiene la memoria vacía, es decir, no existe ningún programa en memoria; en caso de haber un programa en memoria, seleccionar "Borrar programa", antes de continuar con este paso. Dentro de "Fijar modo", están las opciones para escoger el modo de operación, bien como maestro "Normal" o como esclavo "Esclavo", según los requerimientos del usuario, seleccionar el modo y pulsar OK, luego ESC hasta que aparezca el menú de opciones.

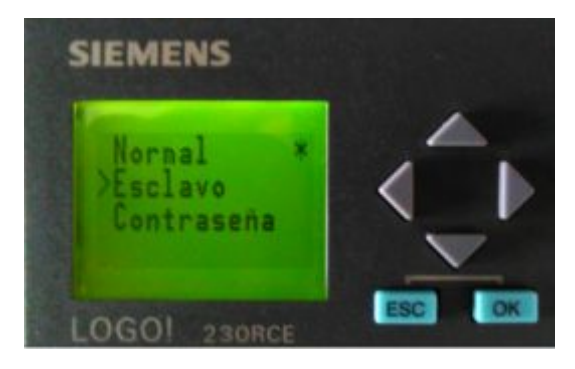

Figura 65. LCD – Selección Normal/Esclavo

Si se escoge modo esclavo, a continuación, aparece la opción para configurar, pulsar OK para continuar.
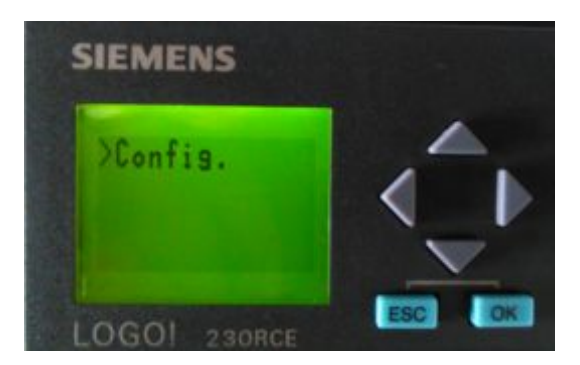

Figura 66. LCD – Configurar

En el siguiente paso ingresar la dirección IP del maestro que va a manejar a este esclavo:

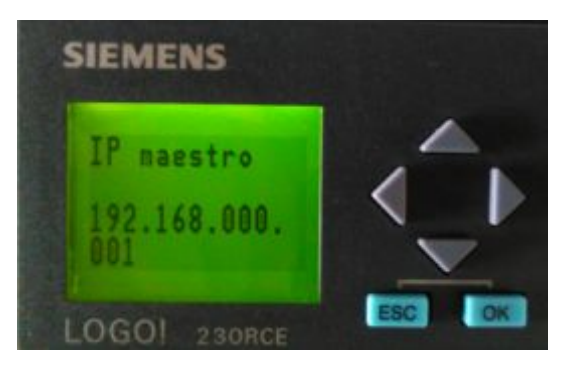

Figura 67. LCD – IP maestro

Finalmente seleccionar OK y luego ESC hasta que aparezca el menú de opciones. Escoger Inicio para que LOGO empiece a ejecutar el programa proveniente del LOGO maestro.

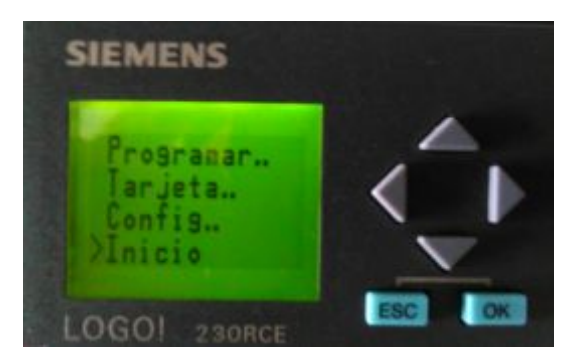

Figura 68.LCD – Inicio

 En la parte izquierda de la pantalla de operación, dar clic sobre el botón de simulación Tomon

Al simular el programa, en la parte inferior aparecen las entradas como pulsadores y las salidas como focos. De esta manera se verifica que se enciendan las salidas.

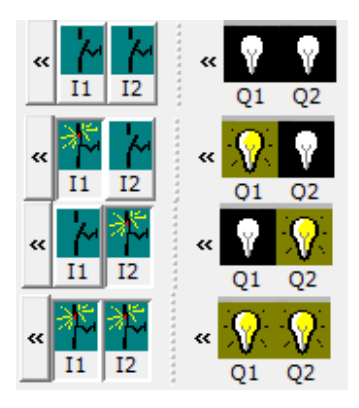

Figura 70.Entradas y salidas simuladas

#### **3.2.2. Ejercicio 2.**

# · **ENCENDIDO DE DOS SALIDAS DIGITALES UTILIZANDO COMPUERTAS LÓGICAS.**

Sacar 4 entradas digitales, una compuerta AND, una compuerta XOR y dos salidas digitales, realizar las conexiones. Simular el programa.

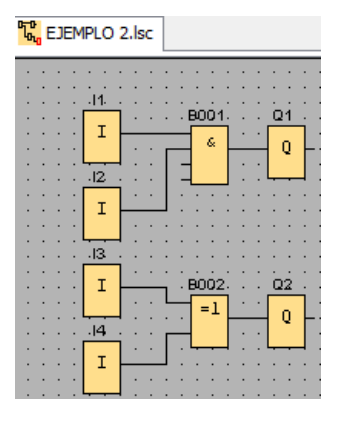

Figura 71. Plataforma de programación (SIEMENS, 2013)

La compuerta AND, indica que la salida va a estar en 1 lógico solo si todas sus entradas de igual manera lo están, en este caso solo si la I1 e I2 están activadas, la salida Q1 se va a encender**:**

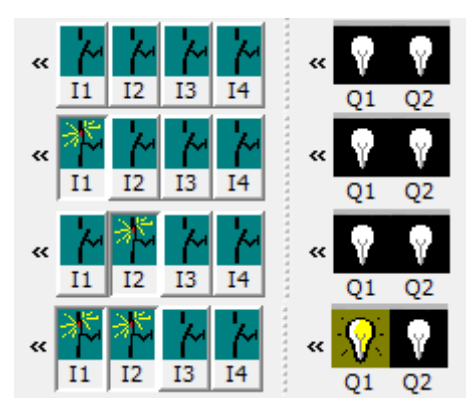

Figura 72. Comprobación parámetros AND

La compuerta XOR, indica que la salida va a estar en 1 lógico si una de sus entradas lo está, en este caso si la entrada I1 o la I2 está activada, la salida Q2 se va a encender:

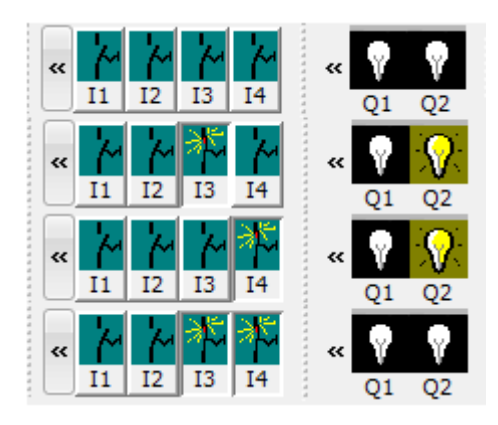

Figura 73. Comprobación parámetros XOR

# **3.2.3. Ejercicio 3.**

# · **ENCENDIDO DE UNA SALIDA DIGITAL POR CINCO SEGUNDOS UTILIZANDO UN TEMPORIZAR RETARDO A LA DESCONEXIÓN.**

Del árbol de instrucciones sacar una entrada digital, un temporizador retardo a la desconexión y una salida digital. Realizar las conexiones.

| EJEMPLO 3.lsc |               |
|---------------|---------------|
| .11<br>٠<br>т | . BOO1.<br>Q1 |
| $Rem =$       | п<br>off      |

Figura 74. Plataforma de programación

Una vez realizadas las conexiones, dar doble clic sobre la instrucción B001 "temporizador retardo a la desconexión". Aparece una ventana en donde se va a parametrizar el tiempo de 5 segundos.

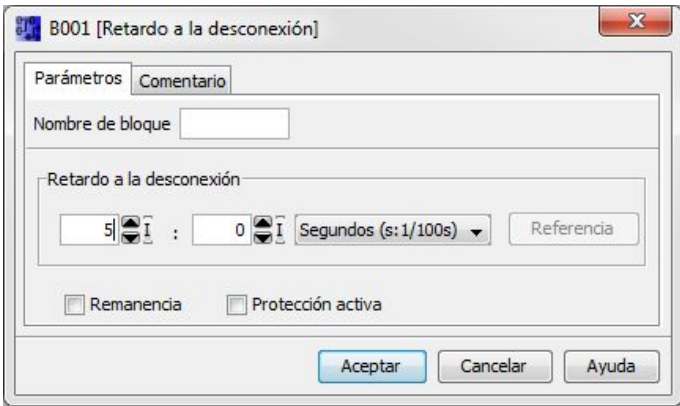

Figura 75. Pantalla de parámetros del temporizador

En la simulación observar que al accionar la entrada digital se enciende la salida, pero el temporizador solo va a empezar a contar cuando se desactive la salida digital porque es con retardo a la desconexión.

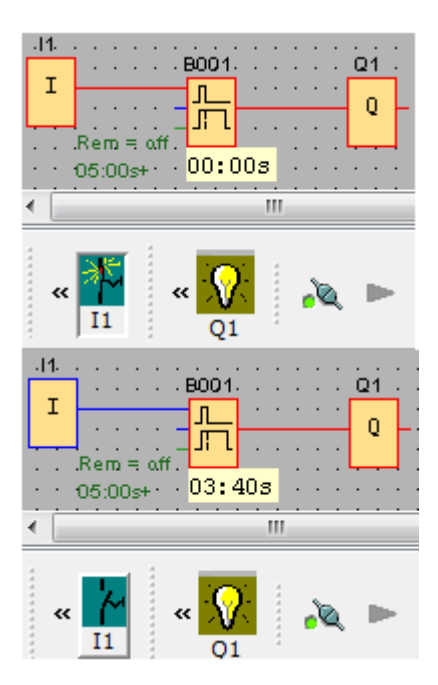

Figura 76. Comprobación parámetros del temporizador

**3.3. Guías de laboratorio.** 

### **3.3.1. Guía de laboratorio No. 1.**

# **1. TEMA: MANEJO DE SALIDAS DE DOS ESCLAVOS MEDIANTE ENTRADAS DEL MAESTRO.**

### **2. OBJETIVOS:**

- · Implementar una red maestro esclavo con LOGO 230RCE.
- · Configurar los relés programables LOGO como maestro y esclavo.
- · Controlar las salidas de dos esclavos distintos, mediante las entradas de un LOGO maestro.

### **3. MATERIALES:**

- · 3 relés programables LOGO 0BA7 230RCE.
- 1 switch para red.
- · 1 computador con software LOGO Soft Comfort v71.5. instalado.
- · 4 cables de red RJ45.

# **4. FUNDAMENTO TEÓRICO:**

Para la presente práctica se configurarán los relés con las siguientes direcciones de red:

![](_page_78_Picture_96.jpeg)

Los cables de red deben ser RJ45, categoría 5, cable normal o paralelo "568-B".

Los relés programables que se utilizarán como esclavos no deben contener ningún programa en su memoria.

# **5. PROCEDIMIENTO:**

# **5.1. Conexiones físicas.**

Arme el circuito de la figura:

![](_page_79_Figure_4.jpeg)

![](_page_79_Figure_5.jpeg)

# **5.2. Configuración de los esclavos.**

Los pasos que se detallan a continuación se deben realizar directamente en los relés esclavos con los botones de navegación y la pantalla LCD:

- a) Borre la memoria de los relés LOGO que se utilizarán como esclavos con la opción "Borrar programa".
- b) Seleccione la opción "Red" del menú
- c) Seleccione la opción "Direcc. IP"
- d) Ingrese la dirección IP correspondiente:

IP ESCLAVO 1: 192.168.000.003 IP ESCLAVO 2: 192.168.000.004

- e) Selecciones la opción "Fijar Modo" del menú
- f) Seleccione la opción "Esclavo" del menú
- g) El relé quedará configurado como esclavo.
- h) Deberá aparecer la opción "Config", presione OK.
- i) Ingrese la Dirección IP del maestro: 192.168.000.001
- j) Finalmente seleccionar OK y luego ESC hasta que aparezca el menú de opciones.
- k) Repita el procedimiento con el ESCLAVO 2.

### **5.3. Configuración del maestro.**

- a) En la pantalla principal de LOGO Soft Comfort, ir a herramientas y seleccionar opciones.
- b) Dentro de opciones ir a interfaz.

![](_page_80_Picture_15.jpeg)

Figura 2. Barra de menú – Herramientas

c) Agregar el LOGO que se va a configurar como maestroy por último detectarlo.

IP MAESTRO: 192.168.0.1

Máscara de subred: 255.255.255.0

![](_page_81_Picture_33.jpeg)

Figura 3. Agregar LOGO como maestro

![](_page_81_Picture_34.jpeg)

Figura 4. Configuración de dirección IP

![](_page_82_Picture_32.jpeg)

Figura 5. Detección del LOGO maestro

- d) Verificar que el relé maestro se haya detectado, en la columna "Estado", aparecerá "Si".
- e) Para configurar al LOGO como maestro, dentro de la barra menú ir a herramientas y seleccionar conexiones Ethernet. Dentro de esta ventana ingresar la dirección IP del LOGO Maestro: 192.168.0.1.

|                                                                                       | Archivo Edición Formato Ver Herramientas Ventana Ayuda |        |                 |  |  |
|---------------------------------------------------------------------------------------|--------------------------------------------------------|--------|-----------------|--|--|
| $D - B - B - B$                                                                       | Transferir<br>$\langle \Psi \rangle$                   |        | <b>Jee Himy</b> |  |  |
| <b>Constantes</b>                                                                     | Determinar LOGO!                                       | F2     |                 |  |  |
| <b>Digital</b><br>í,<br><b>F</b> Entrada                                              | Selección de dispositivos                              | Ctrl+H | AT AT AT AT     |  |  |
| F Teda de curson<br>$t_{1}$                                                           | N<br>Simulación                                        | E3     |                 |  |  |
| <sup>#</sup> Tecla de función di<br>* Bit de registro de d                            | Parámetros de simulación                               |        |                 |  |  |
| 昆<br><sup>16</sup> Estado 0 (bajo)                                                    | a<br>Test online                                       |        |                 |  |  |
| 6F<br><b>M</b> Estado 1 (alto)<br>a Salda                                             | Estableciendo conexión con módem                       |        |                 |  |  |
| 8ł<br>Conector abierto                                                                | Desconectando conexión con módem                       |        |                 |  |  |
| <b>U.</b> Marca<br>O<br><b>Analógicos</b>                                             | Conssiones Ethernet<br>63                              |        |                 |  |  |
| $^4$<br>* Entrada analógica<br>Mapeando parámetro VM<br><sup>Al</sup> Salda analógica |                                                        |        |                 |  |  |
| -4<br><b>M</b> Marca analógica<br>Red                                                 | Opciones                                               |        |                 |  |  |
| ĸ.<br>F Entrada de red<br>æ                                                           |                                                        |        |                 |  |  |
| a Entrada analógica<br>Salida de red                                                  |                                                        |        |                 |  |  |
| a Salda analógica de                                                                  |                                                        |        |                 |  |  |
| <b>Funciones básicas</b><br>* AND                                                     |                                                        |        |                 |  |  |
| 191                                                                                   | itt.                                                   |        |                 |  |  |

Figura 6. Asignación del LOGO como maestro.

![](_page_83_Picture_42.jpeg)

Figura 7. Configuración de conexiones y direcciones.

Configurado el LOGO maestro se procede a desarrollar el proyecto.

# **5.4. Desarrollo del proyecto.**

a) Colocar dos entradas digitales y dos salidas de red:

![](_page_83_Picture_5.jpeg)

Figura 8. Plataforma de programación.

b) Dar Doble clic sobre la salida de red NQ1 e ingresar la dirección IP del LOGO Esclavo1. Esta programación quiere decir, que con la entrada I1 del maestro se va a encender la salida Q1 del esclavo con esa dirección IP: 192.168.0.3.

![](_page_84_Picture_38.jpeg)

Figura 9. Configuración IP esclavo 1.

c) De igual manera dar doble clic en la salida de red NQ2 e ingresar la dirección IP del LOGO esclavo 2: 192.168.0.4.

![](_page_84_Picture_39.jpeg)

Figura 10. Configuración IP Esclavo 2.

Luego de ingresar las direcciones IP de cada esclavo, en la platafotrma de programación debajo de cada instrucción, en color verde se indica la dirección IP del esclavo y su salida:

![](_page_85_Picture_44.jpeg)

Figura 11. Plataforma de programación

d) Cargar el programa al LOGO maestro, dar clic sobre el ícono para cargar proyecto. En la ventana que aparece dar clic en si para pasar a modo stop y cargarlo.

![](_page_85_Picture_3.jpeg)

Figura 12. Cargar el programa al maestro

e) Ingresar la dirección IP del maestro, dar clic en "Si" para que el LOGO pase a modo RUN y el programa comience a correr.

![](_page_85_Picture_45.jpeg)

Figura 13. Selección del maestro para envío del programa

![](_page_86_Picture_0.jpeg)

Figura 14. Pasar a modo RUN.

# **6. ANÁLISIS DE RESULTADOS:**

- a) Verifique el funcionamiento de la red maestro esclavo mediante una tabla de estados.
- b) Apague el switch y verifique el funcionamiento del sistema.
- c) Vuelva a encender el switch, apague la computadora y verifique el funcionamiento del sistema.
- d) Apague la alimentación de 110Vca y desconecte la conexión de la fuente de alimentación de relé Maestro. Vuelva a encender la fuente de alimentación y verifique el funcionamiento del sistema.

# **7. CUESTIONARIO:**

- a) Explique las ventajas de una red maestro esclavo.
- b) Qué sucede si se apaga el switch cuando los relés están en modo RUN?.
- c) Qué sucede si se apaga la computadora cuando los relés están en modo RUN?
- d) Qué sucede si se quita la alimentación del maestro cuando los relés están en modo RUN?

### **8. CONCLUSIONES:**

# **9. RECOMENDACIONES:**

### **10. BIBLIOGRAFÍA:**

# **3.3.2. Guía de laboratorio No. 2.**

# **1. TEMA: MANEJO DE SALIDAS DEL MAESTRO MEDIANTE ENTRADAS DE LOS ESCLAVOS.**

### **2. OBJETIVOS:**

- · Implementar una red maestro esclavo con LOGO 230RCE.
- · Configurar los relés programables LOGO como maestro y esclavo.
- · Controlar las salidas del maestro, mediante las entradas de dos relés LOGO en configuración esclavo.

### **3. MATERIALES:**

- · 3 relés programables LOGO 0BA7 230RCE.
- 1 switch para red.
- · 1 computador con software LOGO Soft Comfort v71.5. instalado.
- · 4 cables de red RJ45.

# **4. FUNDAMENTO TEÓRICO:**

Para la presente práctica se configurarán los relés con las siguientes direcciones de red:

![](_page_88_Picture_76.jpeg)

Los cables de red deben ser RJ45, categoría 5, cable normal o paralelo "568-B".

Los relés programables que se utilizarán como esclavos no deben contener ningún programa en su memoria.

# **5. PROCEDIMIENTO:**

### **5.1. Conexiones físicas.**

Arme el circuito de la figura:

![](_page_89_Picture_0.jpeg)

Figura 1. Conexión Ethernet de tres relés LOGO 0BA7 230RCE

### **5.2. Configuración de los esclavos.**

Los pasos que se detallan a continuación se deben realizar directamente en los relés esclavos con los botones de navegación y la pantalla LCD:

- a) Borre la memoria de los relés LOGO que se utilizarán como esclavos con la opción "Borrar programa".
- b) Seleccione la opción "Red" del menú
- c) Seleccione la opción "Direcc. IP"
- d) Ingrese la dirección IP correspondiente:

IP ESCLAVO 1: 192.168.000.003 IP ESCLAVO 2: 192.168.000.004

e) Selecciones la opción "Fijar Modo" del menú

- f) Seleccione la opción "Esclavo" del menú
- g) El relé quedará configurado como esclavo.
- h) Deberá aparecer la opción "Config", presione OK.
- i) Ingrese la Dirección IP del maestro: 192.168.000.001
- j) Finalmente seleccionar OK y luego ESC hasta que aparezca el menú de opciones.
- k) Repita el procedimiento con el ESCLAVO 2.

### **5.3. Configuración del maestro.**

- a) En la pantalla principal de LOGO Soft Comfort, ir a herramientas y seleccionar opciones.
- b) Dentro de opciones ir a interfaz.

![](_page_90_Picture_9.jpeg)

Figura 2. Barra de menú – Herramientas

c) Agregar el LOGO que se va a configurar como maestroy por último detectarlo. IP MAESTRO: 192.168.0.1

Máscara de subred: 255.255.255.0

![](_page_91_Picture_0.jpeg)

Figura 3. Agregar LOGO como maestro

![](_page_91_Picture_34.jpeg)

Figura 4. Configuración de dirección IP.

![](_page_91_Picture_35.jpeg)

Figura 5. Detección del LOGO Maestro

- f) Verificar que el relé maestro se haya detectado, en la columna "Estado", aparecerá "Si".
- g) Para configurar al LOGO como maestro, dentro de la barra menú ir a herramientas y seleccionar conexiones Ethernet. Dentro de esta ventana ingresar la dirección IP del LOGO Maestro: 192.168.0.1.

![](_page_92_Picture_30.jpeg)

Figura 6. Asignación del LOGO como maestro.

![](_page_93_Picture_33.jpeg)

Figura 7. Configuración de conexiones y direcciones.

# **5.4. Desarrollo del proyecto.**

a) En la plataforma de programación sacar dos entradas de red y dos salidas digitales y realizar las conexiones.

![](_page_93_Picture_34.jpeg)

Figura 8. Plataforma de programación.

b) Sobre las entradas de red NI1 y NI2 dar doble clic, seleccionar como esclavo e ingresar la dirección IP de cada uno.

![](_page_94_Picture_29.jpeg)

Figura 9.Parámetros NI1

![](_page_94_Picture_30.jpeg)

Figura 10. Parámetros NI2

c) En la plataforma de programación aparece cada instrucción con su IP esclavo y cada bloque que va a encender, es decir Q1 y Q2 del maestro.

![](_page_94_Picture_31.jpeg)

Figura 11. Configuración de las entradas de los esclavos

d) Cargar el programa al LOGOMaestro.

# **6. ANÁLISIS DE RESULTADOS:**

- a) Verifique el funcionamiento de la red maestro esclavo mediante una tabla de estados.
- b) Intente cargar el programa a uno de los LOGO Esclavos, verifique lo que sucede.

### **7. CUESTIONARIO:**

- a) Explique las desventajas de una red maestro esclavo.
- b) Se puede cargar el programa a un relé esclavo?
- c) Hasta cuántas entradas y salidas se puede controlar con una red maestro-esclavo con LOGO sin módulos de expansión?
- d) Hasta cuántas entradas y salidas se puede controlar con una red maestro-esclavo con LOGO utilizando módulos de expansión?

# **8. CONCLUSIONES:**

### **9. RECOMENDACIONES:**

# **10. BIBLIOGRAFÍA:**

### **3.3.3. Guía de laboratorio No. 3.**

# **1. TEMA: EJERCICIO DE APLICACIÓN CONTROL DE ILUMINACIÓN**

### **TRABAJO PREPARATORIO:**

Se desea implementar un sistema de iluminación mediante una red maestro – esclavo, con tres relés programables LOGO 0BA7 230RCE, las condiciones de diseño son las siguientes:

- a) Encender un foco en la salida Q1 delEsclavo 2 por 5 segundos, cada vez que se active un detector de presencia conectado en la entrada I1 del Maestro.
- b) Mediante un sensor magnético instalado en la entrada I1 del Esclavo 1, encender sirena colocada en la salida Q1 del mismo y a la vez encender la salida Q3 del maestro.
- c) Con una entrada I2 del maestro encender una salida Q3 del esclavo 1 y la salida Q4 del esclavo 2.

### **2. OBJETIVOS:**

- · Implementar un control de luces y sirena básica mediante una red maestro – esclavo con LOGO 230RCE.
- · Demostrar la flexibilidad en el manejo de entradas y salidas en una red maestro - esclavo.
- · Aplicar los conocimientos adquiridos en las prácticas anteriores.

### **3. MATERIALES:**

- · 3 relés programables LOGO 0BA7 230RCE.
- 1 switch para red.
- · 1 computador con software LOGO Soft Comfort v71.5. instalado.
- 4 cables de red RJ45.
- · Una sirena
- · Un sensor de movimiento
- · Un interruptor
- · Un sensor magnético para puertas

### **4. FUNDAMENTO TEÓRICO:**

Para la presente práctica se configurarán los relés con las siguientes direcciones de red:

IP Maestro: 192.168.0.1

IP Esclavo 1: 192.168.0.3 IP Esclavo 2: 192.168.0.4

Los cables de red deben ser RJ45, categoría 5, cable normal o paralelo "568-B".

### **5. PROCEDIMIENTO:**

### **5.1. Conexiones físicas.**

Arme el circuito de la figura:

![](_page_97_Figure_5.jpeg)

Figura 1. Conexión Ethernet de tres relés LOGO 0BA7 230RCE

### **5.2. Configuración de los esclavos.**

- a) Borre la memoria de los relés LOGO que se utilizarán como esclavos con la opción "Borrar programa".
- b) Seleccione la opción "Red" del menú
- c) Seleccione la opción "Direcc. IP"
- d) Ingrese la dirección IP correspondiente: IP ESCLAVO 1: 192.168.000.003 IP ESCLAVO 2: 192.168.000.004
- e) Selecciones la opción "Fijar Modo" del menú
- f) Seleccione la opción "Esclavo" del menú
- g) El relé quedará configurado como esclavo.
- h) Deberá aparecer la opción "Config", presione OK.
- i) Ingrese la Dirección IP del maestro: 192.168.000.001
- j) Finalmente seleccionar OK y luego ESC hasta que aparezca el menú opciones.
- k) Repita el procedimiento con el ESCLAVO 2.

#### **5.3. Configuración del maestro.**

- a) En la pantalla principal de LOGO Soft Comfort, ir a herramientas y seleccionar opciones - interfaz.
- b) Agregar el LOGO maestroy detectarlo.
	- IP MAESTRO: 192.168.0.1 Máscara de subred: 255.255.255.0

![](_page_98_Picture_12.jpeg)

Figura 5. Detección del LOGO Maestro

h) Verificar que el relé maestro se haya detectado, en la columna "Estado", aparecerá "Si".

i) Para configurar al LOGO como maestro, dentro de la barra menú ir a herramientas y seleccionar conexiones Ethernet. Dentro de esta ventana ingresar la dirección IP del LOGO Maestro: 192.168.0.1.

![](_page_99_Picture_24.jpeg)

Figura 6. Asignación del LOGO como maestro.

![](_page_99_Picture_25.jpeg)

Figura 7. Configuración de conexiones y direcciones

### **5.4. Desarrollo del proyecto.**

Realizar las conexiones de la figura:

| MAESTRO.lsc |                       |        |      |
|-------------|-----------------------|--------|------|
| .11.        | $=$ off<br><b>Rem</b> | .B001. | NQ1. |

Figura 8. Programación del temporizador

En el temporizador dar doble clic e ingresar el retardo de 5 segundos, la salida Q1 del Esclavo 1 va a estar encendida, dentro de estos parámetros activar la remanencia. Esto permite que cuando el sensor detecte, el temporizador comience a contar, pero si antes de que se acabe el conteo el sensor detecta otro movimiento, la salida se mantiene encendida y empieza nuevamente el conteo.

![](_page_100_Picture_49.jpeg)

Figura 9. Parámetros del temporizador.

Dar doble clic sobre la salida de red e ingresar la IP del esclavo 2 en el cual se va a encender la salida.

![](_page_100_Picture_50.jpeg)

Figura 10. Configuración IP esclavo 2.

En la misma ventana de proyecto, conecte el diagrama de la figura:

![](_page_101_Figure_2.jpeg)

Figura 11. Programación del sensor magnético de puertas

La compuerta NOT se utiliza porque la salida del sensor magnético es de contacto normalmente cerrado. Con la entrada de red NI1 del Esclavo 1, se manejan las salidas,si el sensor magnético detecta en la entrada del Esclavo 1, se va a encender una salida Q1 del mismo y a la vez una salida Q1 del Maestro.

Configurar las direcciones IP del Esclavo 1, dando doble clic sobre la entrada de red e ingresar la IP, de igual manera sobre la salida de red ingresar la IP del esclavo 1.

![](_page_101_Picture_51.jpeg)

Figura 12. Configuración I/O del Esclavo 1.

Finalmente conecte el diagrama de la siguiente figura, se va a encender la salida una salida Q3 del Esclavo 1, y la salida Q4 del Esclavo 2 mediante el interruptor conectado en la una entrada I2 del Maestro. En cada salida de red dar doble clic y configurar la dirección IP de cada esclavo.

![](_page_102_Figure_1.jpeg)

Figura 13. Plataforma de programación

![](_page_102_Picture_40.jpeg)

Figura 14. Configuración IP del Esclavo 1

![](_page_102_Picture_41.jpeg)

Figura 14. Configuración IP del Esclavo 2

Por último cargar el programa al LOGO Maestro.

![](_page_103_Figure_0.jpeg)

Figura 15. Plataforma de programación

# **6. ANÁLISIS DE RESULTADOS:**

- a) Verifique el funcionamiento de la red maestro esclavo mediante tablas de estados.
- b) Analice el funcionamiento lógico del sensor de movimientos.
- c) Analice el funcionamiento lógico del sensor magnético de puertas.

# **7. CUESTIONARIO:**

- a) Pueden los relés esclavos dar instrucciones al relé maestro?
- b) Se puede programar un relé esclavo para reducir la carga de trabajo del maestro?
- c) Existe alguna limitación en cuanto al control de entradas y salidas entre el relé maestro y los esclavos?
- d) Explique el funcionamiento lógico del sensor de movimiento.
- e) Explique el funcionamiento lógico del interruptor magnético de puertas.

# **8. CONCLUSIONES:**

**9. RECOMENDACIONES:** 

#### **10. BIBLIOGRAFÍA:**

### **CAPÍTULO IV**

#### **CONCLUSIONES Y RECOMENDACIONES**

#### **4.1. CONCLUSIONES**

Concluida la presente investigación se determina las siguientes conclusiones:

- · Se Implementó tres relés programables LOGO 230 RCE para aplicaciones Maestro/Esclavo vía Ethernet, en el laboratorio de Control Industrial de la Unidad de Gestión de Tecnologías, junto con los dispositivos necesario para el funcionamiento de la red Ethernet, como son, un switch de 8 puertos y cables de conexión de red.
- · Se obtuvo la información necesaria sobre el relé programable LOGO 230 RCE de Siemens y los requerimientos para su funcionamiento en red en configuración Maestro – Esclavo, se pudo determinar, que dicho relé posee ocho puertos de entrada digital, cuatro puertos de salida digital, un puerto de expansión, un puerto para memoria SD y un puerto de red Ethernet RJ45, el mismo que permitió realizar la configuración de red planteada para el presente trabajo.
- · Se implementó la red Maestro Esclavo mediante una red Ethernet 10Base-T de 10Mbps, centralizada en un swith de 8 puertos con cables directos UTP categoría 5, se analizó el funcionamiento delos relés programables LOGO 230 RCE, de lo cual se puede concluir, que en esta configuración, el relé que hace de maestro de la red es el que posee el programa que controla el funcionamiento de todos los dispositivos que trabajan como esclavos, lo mismos que no deben tener ningún programa en su memoria y deben estar configurados individualmente como esclavos.

· Se elaboraron las guías de laboratorio que permitirána docentes y estudiantes demostrar la aplicabilidad delos dispositivos en red Maestro – Esclavo, mediante la instalación del programa LOGO Comfort 7.1.5, la configuración de los dispositivos de red, el envío de información de las entradas del maestro a las salidas de los esclavos; de las entradas de los esclavos al maestro y a otros esclavos, mediante estas prácticas se evidencia la utilidad de esta configuración en aplicaciones domóticas y las limitaciones de la misma.

#### **4.2. RECOMENDACIONES**

- · Verificar la operatividad de los relés programables antes de iniciar la práctica de laboratorio, para asegurarse que las entradas, salidas y puertos de comunicación se encuentran en buen estado, borre el programa del relé y verifique que el mismo puede configurarse como esclavo.
- · Instalar el software LOGO Comfort, de acuerdo a las características del computador, ya sea de 32 bits o 64 bits, y verificar el estado de la red y los dispositivos conectados, una vez que se haya asignado direcciones IP individuales para el relé maestro y cada uno de los esclavos.
- · Si alguno de los dispositivos de red no es detectado, verificar la configuración del cable de conexión de red y los conectores RJ45, esto puede realizarse midiendo continuidad entre los terminales RJ45, de acuerdo a la norma de cableado 568-B, ó mediante un comprobador de red, otra opción es cambiar la dirección IP en el dispositivo y el programa.
- · Seguir paso a paso las instrucciones que se presentan en las guías de laboratorio para evitar daños a los dispositivos, especialmente al puerto de red, para realizar cualquier cambio en las conexiones físicas de las entradas y salidas, asegurarse que la fuente se encuentra desconectada.
- · Una vez finalizado el estudio del relé programable LOGO 230 RCE, es importante que tanto docentes como estudiantes continúen desarrollando aplicaciones prácticas, ya que las mismas permitirán crear nuevos sistemas de control domóticos e industriales de bajo costo, que pueden ser empleados en nuestro medio.

### **GLOSARIO DE TÉRMINOS**

**Cable de red.**Se refiere a los alambres que conectan los computadores individuales o grupos de computadores y terminales a una red.

**Controlador.**Programa informático que permite al sistema operativo interaccionar con un periférico.

**Data logger.**Un registrador de datos (data logger)es un dispositivo electrónico que registra datos en tiempo real o en relación a la ubicación por medio de instrumentos y sensores propios o externos.

**Display.**Dispositivo de un aparato electrónico o pantalla donde se muestra visualmente cierta información.

**Dispositivo.** Pieza o conjunto de piezas o elementos preparados para realizar una función determinada y que generalmente forman parte de un conjunto más complejo.

**Domótica.**Conjunto de técnicas orientadas a automatizar una vivienda, que integran la tecnología en los sistemas de seguridad, gestión energética, bienestar o comunicaciones.

**Full-duplex.**Cualidad de los elementos que permiten la entrada y salida de datos de forma simultánea.

**IP.**Es la sigla de Internet Protocol o, en nuestro idioma, Protocolo de Internet. Se trata de un estándar que se emplea para el envío y recepción de información.
**Mbps.**Mega bits por Segundo, medida de velocidad de transferencia de datos digitales.

**Módulo.**Elemento con función propia concebido para poder ser agrupado de distintas maneras con otros elementos constituyendo una unidad mayor.

**MHz.** Megahertz, medida de frecuencia.

**Par trenzado.**Es un medio de conexión usado en telecomunicaciones en el que dos conductores eléctricos aislados son entrelazados para anular las interferencias de fuentes externas y diafonía de los cables adyacentes.

**OSI.** Modelo de conexión de sistemas abiertos

**Red.**Equipos interconectados, que comparten información, recursos y servicios.

**Tarjeta SD.**Las *tarjetas* de memoria Secure Digital (*SD*) son dispositivos de almacenamiento de última tecnología.

**Topología.**Disposición física en la que se conecta una red de ordenadores.

**UTP.**Par trenzado sin apantallar, es un tipo de cable que se utiliza en las telecomunicaciones y redes.

## **BIBLIOGRAFÍA**

- Arizo, V. (2012). *Automatización de un compresor INGERSOLL.* Latacunga: **ITSA**
- Gallardo, S. (2013). *Configuración de instalaciones domóticas y automáticas.* Madrid: Paraninfo.
- García , A. (2005). *El control automático en la industria.* La Mancha: Universidad de Castilla-La Mancha.
- Guanoluisa, J. (2013). *Implementación de una HMI en LABVIEW de las Variables Físicas de la Estación de nivel del laboratorio de Instrumentación Virtual empleando un PLC TWIDO y un módulo TWIDO ETHERNET.* Latacunga: ITSA.
- Jara, W., & Tapia, M. (2010). *DISEÑO Y CONSTRUCCIÓN DE UN CONTROLADOR LÓGICO PROGRAMABLE CON INTERFASE RS-232, RS-485, USB Y ETHERNET.* Latacunga: ESPE-L.

Macías, S. (2013). *LOGO WEBINAR COMUNICACIONES.* Austral-Andina.

SIEMENS. (2011). *LOGO 0BA7.* Madrid: Siemens.

SIEMENS. (18 de Febrero de 2013). LOGO! SOFT COMFORT. Madrid.

Universidad de Oviedo. (2006). *Comunicaciones industriales.* Oviedo: Comind.

## **NETGRAFÍA**

- Barra, E. (12 de Enero de 2015). *Combinación de colores de cables de red*. Obtenido de Solo trucos: http://solotrucos.org/combinacion-decolores-de-cables-de-red.html
- Blanco, C. (12 de Junio de 2014). *Nuevos Materiales*. Obtenido de http://criistohhblog.blogspot.com/2014/06/nuevos-materiales-en-lasultimas.html
- Creative Commons. (9 de Febrero de 2015). *Dirección IP*. Obtenido de http://es.wikipedia.org/wiki/Direcci%C3%B3n\_IP
- Creative Commons. (13 de Febrero de 2015). *Modelo TCP/IP*. Obtenido de http://es.wikipedia.org/?title=Modelo\_TCP/IP
- Demand Media. (19 de Enero de 2015). *Cable Cat 3 vs Cat 5*. Obtenido de e-How en español: http://www.ehowenespanol.com/cable-cat-3-vscat-5-sobre\_466199/
- Fashion News. (23 de Noviembre de 2012). *Industria textil en Perú*. Obtenido de http://www.fashionnews.com.mx/periodico/peru-mexico-acuerdode-integracion-comercial
- IEB Media. (16 de Febrero de 2015). *Crecimiento de internet industrial*. Obtenido de http://www.iebmedia.com/index.php?id=9384&parentid=74&themeid= 255&hft=75&showdetail=true&bb=1
- Safe Creative. (9 de Noviembre de 2011). *Direccionamiento IP*. Obtenido de El taller del bit: http://eltallerdelbit.com/direccionamiento-ip/
- Schneider Electric. (2 de Marzo de 2011). *Scada y HMI*. Obtenido de http://www.indusoft.com/blog/2013/05/31/cual-es-la-diferencia-entrescada-y-hmi/

SIEMENS. (16 de Septiembre de 2013). *Logo Webinar Comunicaciones*. Obtenido de Proyectos automatización: http://es.scribd.com/doc/168707422/WEBINAR-COMUNICACIONLOGO#scribd

SIEMENS. (7 de Diciembre de 2014). *InfoPLC*. Obtenido de Nueva Serie LOGO con conectividad a internet: http://www.infoplc.net/noticias/item/97-nueva-serie-logo-conconectividad-ethernet-y-funcionalidad-ampliada

TechGyo. (12 de Junio de 2014). *How to connect multiple computers*. Obtenido de http://techgyo.com/index.php/about/

## **ANEXOS**